# **คู่มื คู่ อ มื การใช้บ ช้ ริก ริ ารห้องสมุด**

**มหาวิทวิ ยาลัยมหามกุฏกุ ราชวิทวิ ยาลัย ฝ่าฝ่ ยห้องสมุด**

ก

**คู่มือ**การใช้บริการห้องสมุด มหาวิทยาลัยมหามกุฏราชวิทยาลัย ฉบับนี้ เป็นหนังสือที่ให้คำแนะนำ เรื่องการใช้บริการต่าง ๆ ห้องสมุดของมหาวิทยาลัยมหามกุฏราชวิทยาลัย เป็นการแนะนำวิธีการสืบค้น ทรัพยากรสารสนเทศภายในระบบห้องสมุดอัตโนมัติ ทางเว็บไซต์https://opac.mbu.ac.th/ เป็นการ เชื่อมโยงระบบห้องสมุดอัตโนมัติระหว่างห้องสมุดมหาวิทยาลัยมหามกุฏราชวิทยาลัย ศาลายา จังหวัดนครปฐม วิทยาเขต วิทยาลัย เพื่ออำนวยความสะดวก รวดเร็วในการเข้าถึงทรัพยากรสารสนเทศ และส่งเสริมสนับสนุน งานวิจัยและการเรียนการสอน เพิ่มการเข้าถึงทรัพยากรสารทนเทศเอกสารงานวิจัยอิเล็กทรอนิกส์ ของวิทยา เขต และวิทยาลัย เป็นระบบ Cloud Platform Software as a Service (SaaS) พร้อมใช้ทันทีรองรับกับ ปริมาณผู้ใช้ปริมาณมาก และสามารถขยายได้ เช่น ขยายเนื้อที่จัดเก็บไฟล์ ขยายปริมาณผู้ใช้ เป็นต้น และ วิธีการใช้ MBU E-Library ทางเว็บไซต์ https://elibrary-mbu.cu-elibrary.com/ เป็นระบบห้องสมุด ออนไลน์ที่เชื่อมต่อทุกที่มีอีบุ๊กหลากหลายทั้งตำราวิชาการและหนังสือทั่วไป

ดังนั้น คู่มือการใช้บริการห้องสมุด ฉบับนี้จึงเป็นคู่มือที่สำคัญและเป็นประโยชน์อย่างยิ่งสำหรับ คณาจารย์บุคลากร และนักศึกษา ได้ใช้เป็นคู่มือประกอบในการศึกษาค้นคว้า และสืบค้นข้อมูลทรัพยากร สารสนเทศในห้องสมุด มหาวิทยาลัยมหามกุฏราชวิทยาลัย ทั้งส่วนกลาง วิทยาเขต และวิทยาลัย

> ฝ่ายห้องสมุด มหาวิทยาลัยมหามกุฏราชวิทยาลัย 30 พฤษภาคม 2567

# **สารบัญ**

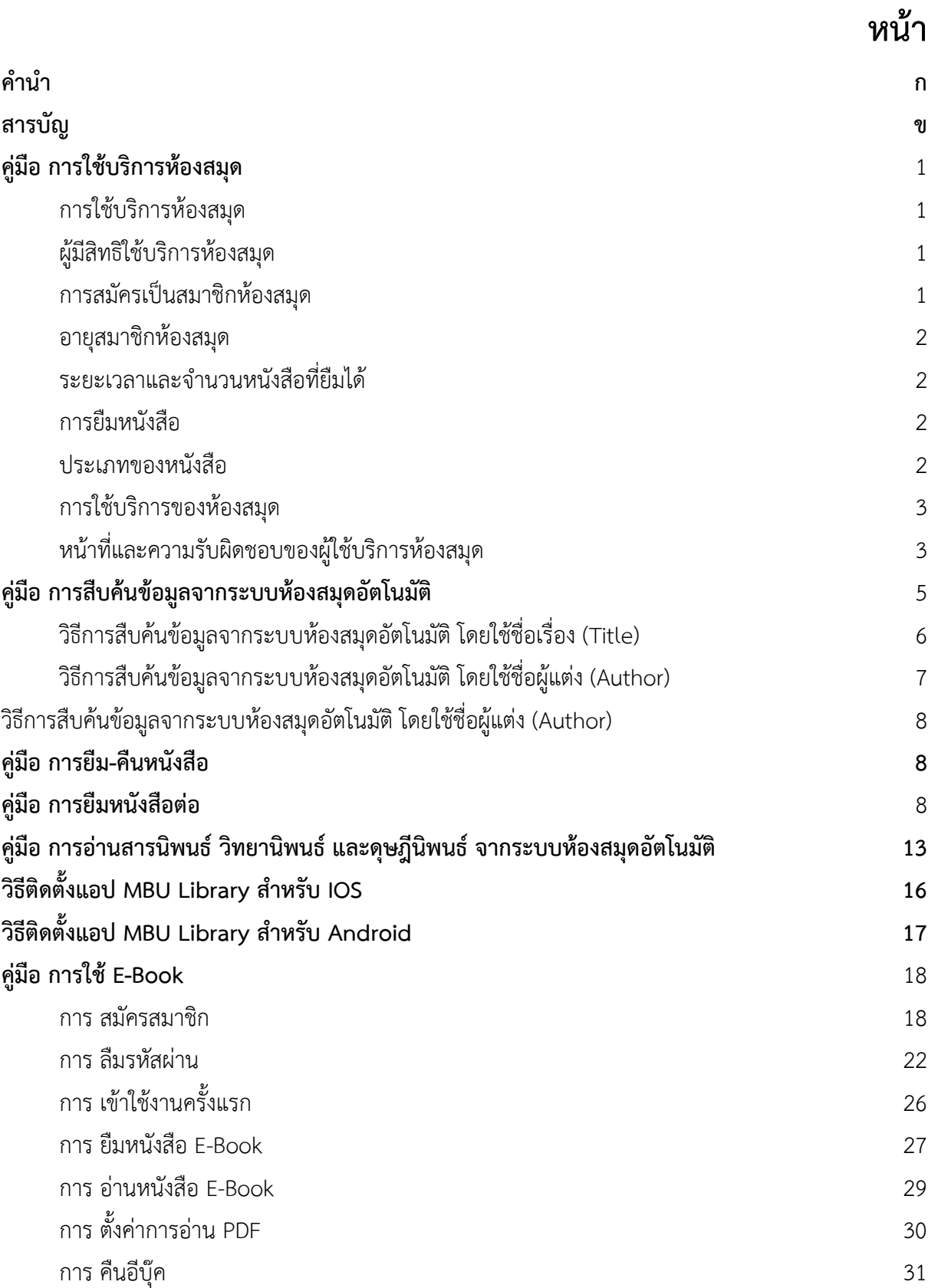

# **คู่มือการใช้บริการห้องสมุด มหาวิทยาลัยมหามกุฏราชวิทยาลัย**

#### **การใช้บริการห้องสมุด**

ห้องสมุดเป็นหน่วยงานที่ให้บริการทรัพยากรสารสนเทศเพื่อการศึกษา ค้นคว้า การวิจัย และสนับสนุน การเรียนการสอนตามหลักสูตรของมหาวิทยาลัย

#### **เวลาเปิดให้บริการห้องสมุด**

- 1. วันจันทร์ ศุกร์ เวลา 09.00 17.00 น.
- 2. วันเสาร์ อาทิตย์ เวลา 09.00 17.00 น. (เฉพาะช่วงที่ขออนุมัติทำล่วงเวลา)
- 3. วันหยุดนักขัตฤกษ์ ปิดให้บริการ

การกำหนดเวลานั้น ผู้อำนวยการศูนย์บริการวิชาการหรือหัวหน้าฝ่ายห้องสมุดมีอำนาจเปลี่ยนแปลงได้ ตามความเหมาะสม และเมื่อมีเหตุจำเป็นต้องงดใช้ห้องสมุด ให้ประกาศล่วงหน้าทางเว็บไซต์ของห้องสมุด ยกเว้น กรณีฉุกเฉินหรือมีสิ่งสุดวิสัยเกิดขึ้น ให้ปิดห้องสมุดได้ทันที

# **ผู้มีสิทธิใช้บริการห้องสมุด**

- ๑. บุคลากร ของมหาวิทยาลัยมหามกุฏราชวิทยาลัย
- ๒. อาจารย์ประจำและอาจารย์พิเศษ มหาวิทยาลัยมหามกุฏราชวิทยาลัย
- ๓. นักศึกษามหาวิทยาลัยมหามกุฏราชวิทยาลัยที่ลงทะเบียนเรียนในภาคการศึกษานั้น
- ๔. เจ้าหน้าที่และบุคลากรอัตราจ้างของมหาวิทยาลัยมหามกุฏราชวิทยาลัย
- ๕. บุคคลภายนอกผู้สนใจในการค้นคว้างานวิจัย งานวิชาการ

## **การสมัครเป็นสมาชิกห้องสมุด**

การสมัครเป็นสมาชิกห้องสมุด ผู้ใช้บริการสามารถติดต่อได้ที่ เคาน์เตอร์บริการยืม – คืน ฝ่ายห้องสมุด ชั้น 3 อาคารสมเด็จพระญาณวโรดม (B6) โดยปฏิบัติดังนี้

- 1. กรอกรายละเอียดข้อมูลส่วนบุคคลในใบสมัครขอเป็นสมาชิกห้องสมุด
- 2. ทุกครั้งที่มีการเปลี่ยนแปลงสถานที่อยู่ หรือเบอร์โทรศัพท์ ต้องแจ้งให้ทางห้องสมุดทราบ

**หมายเหตุ** : ใช้บัตรประจำตัวนักศึกษาหรือบัตรประจำตัวประชาชนแทนบัตรสมาชิกห้องสมุด

#### **อายุสมาชิกห้องสมุด**

1. บุคลากร ของมหาวิทยาลัยมหามกุฏราชวิทยาลัย สิ้นสุดลงเมื่อพ้นสภาพจากการเป็นบุคลากร

2. นักศึกษา สิ้นสุดลงเมื่อพ้นสภาพการเป็นนักศึกษาของมหาวิทยาลัยมหามกุฏราชวิทยาลัย

#### **ระยะเวลาและจำนวนหนังสือที่ยืมได้**

1. ผู้บริหารตั้งแต่หัวหน้าฝ่ายขึ้นไป อาจารย์ มีสิทธิยืมหนังสือไว้ในครอบครองได้ไม่เกิน 10 เล่ม กำหนดเวลายืมเล่มละไม่เกิน 120 วัน

2. นักศึกษาปริญญาตรี มีสิทธิยืมหนังสือไว้ในครอบครองได้ไม่เกิน 7 เล่ม กำหนดเวลายืมเล่มละไม่ เกิน 15 วัน

3. นักศึกษาปริญญาโท มีสิทธิยืมหนังสือไว้ในครอบครองได้ไม่เกิน 10 เล่ม กำหนดเวลายืมเล่มละไม่ เกิน 21 วัน

4. นักศึกษาปริญญาเอก มีสิทธิยืมหนังสือไว้ในครอบครองได้ไม่เกิน 10 เล่ม กำหนดเวลายืมเล่มละไม่ เกิน 21 วัน

5. เจ้าหน้าที่และบุคลากรอัตราจ้างของมหาวิทยาลัย มีสิทธิยืมหนังสือไว้ในครอบครองได้ไม่เกิน 10 เล่ม กำหนดเวลายืมเล่มละไม่เกิน 15 วัน

#### **การยืมหนังสือ ให้ปฏิบัติดังนี้**

1. ผู้ยืมต้องมายืมหนังสือด้วยตนเอง และต้องนำบัตรนักศึกษา หรือบัตรประจำตัวบุคลากรมาแสดงต่อ เจ้าหน้าที่ทุกครั้ง

2. การต่ออายุหนังสือให้กระทำได้โดย

2.1 ผู้ยืมต้องนำหนังสือเล่มที่ต้องการต่ออายุ มาแสดงต่อเจ้าหน้าที่ และผู้ยืมหนังสือสามารถยืม หนังสือเล่มเดิมต่อได้อีกไม่เกิน 2 ครั้ง เว้นแต่ในกรณีที่มีผู้อื่นสั่งจองหนังสือเล่มนั้น ไว้แล้ว เจ้าหน้าที่อาจงดการ ต่ออายุหนังสือ เพื่อให้ผู้อื่นซึ่งจองหนังสือนั้นได้รับสิทธิในการยืม

2.2 ผู้ยืมสามารถต่ออายุหนังสือทางระบบห้องสมุดอัตโนมัติก่อนเที่ยงของวันที่ครบกำหนดส่ง

#### **ประเภทของหนังสือ**

หนังสือในห้องสมุด แบ่งออกเป็น 2 ประเภท คือ

- 1. หนังสือที่ยืมออกนอกห้องสมุดได้
- 2. หนังสือที่ห้ามยืมออกนอกห้องสมุด

หนังสือที่ห้ามยืมออกนอกห้องสมุด ได้แก่หนังสืออ้างอิงทุกประเภท ได้แก่ พจนานุกรม สารานุกรม ปทานุกรม ดรรชนีค้นเรื่อง หนังสือคู่มือ รายงานประจำปี พระไตรปิฎก วิทยานิพนธ์ สารนิพนธ์ งานวิจัย วารสาร หนังสือหายาก ตลอดจนหนังสืออื่น ๆ ที่ทางห้องสมุดระบุห้ามไว้

#### **การใช้บริการของห้องสมุด**

ผู้ใช้บริการของห้องสมุด ต้องปฏิบัติดังต่อไปนี้

1. การอ่านหนังสือภายในห้องสมุด จะต้องอ่าน ณ ที่ซึ่งจัดไว้ ห้ามนำหนังสือออกจากห้องสมุด

2. ผู้ใช้อาจหยิบหนังสือเล่มที่ต้องการจากชั้นได้เอง และเมื่ออ่านเสร็จแล้วให้นำหนังสือวางไว้โต๊ะอ่าน หนังสือ หรือรถเข็นที่ทางห้องสมุดจัดเตรียมไว้

3. ผู้ใช้ห้องสมุดต้องมีความเคารพต่อสถานที่ ด้วยการแต่งกายสุภาพ และรักษาความสงบอย่าง เคร่งครัด ไม่ส่งเสียงดัง

## **หน้าที่และความรับผิดชอบของผู้ใช้บริการห้องสมุด**

1. ผู้ใช้บริการของห้องสมุด มีหน้าที่ต้องปฏิบัติตามระเบียบนี้ หากฝ่าฝืนให้เจ้าหน้าที่ห้องสมุด หรือ หัวหน้าฝ่ายห้องสมุด มีอำนาจพิจารณาดำเนินการดังต่อไปนี้

1.1 ตักเตือน

1.2 แจ้งคณบดี หรือผู้บังคับบัญชาให้ทราบถึงความผิด

2. ความรับผิดชอบของผู้ยืมหนังสือ มีดังต่อไปนี้

2.1 ผู้ยืมต้องรับผิดชอบในการชำรุดเสียหาย หรือสูญหายของหนังสือที่ยืมทุกกรณีนับตั้งแต่เวลาที่ ยืมออกจากห้องสมุดจนกระทั่งถึงเวลาส่งคืน และให้เป็นหน้าที่ของผู้ยืมที่จะต้องตรวจสอบสิ่งที่ชำรุดเสียหาย ก่อนจะนำหนังสือที่ยืมออกจากห้องสมุด

2.2 เมื่อมีการชำรุดเสียหายเกิดขึ้น ผู้ยืมจะต้องชดใช้ค่าเสียหายเพื่อการซ่อมแซมตามจำหนวเงินที่ ห้องสมุดได้จ่ายไปเพื่อการนั้น

2.3 กรณีที่ผู้ยืมทำหนังสือห้องสมุดชำรุดเสียหายและไม่สามารถซ่อมแซมได้ หรือสูญหายผู้ยืม จะต้องจัดหาหนังสือเรื่องเดียวกันและอยู่ในสภาพดีมาแทน หรือชำระเงินชดใช้เป็นจำนวนสองเท่าของราคา หนังสือ

2.4 ถ้าผู้ยืมไม่ส่งหนังสือตรงตามเวลาที่กำหนดไว้ และมิได้นำหนังสือมาต่ออายุการยืม ผู้ยืมจะต้อง ชำระค่าปรับ วันละ 2 บาท ต่อเล่มต่อ 1 วัน

ในกรณีผู้ยืมเพิกเฉย หลังจากได้รับการทวงถามจากห้องสมุดแล้ว เมื่อนำหนังสือมาคืนผู้ยืมต้องชำระ ค่าปรับทั้งหมด หรือไม่ต่ำกว่าครึ่งหนึ่งของจำนวนเงินที่ระบบแจ้ง ทั้งนี้ขึ้นอยู่กับดุลยพินิจของหัวหน้าฝ่าย ห้องสมุด

การนับวันปรับ ให้เริ่มนับตั้งแต่วันถัดจากวันกำหนดส่งโดยไม่เว้นวันหยุด ยกเว้นวันหยุดนักขัตฤกษ์ ถ้า วันกำหนดส่งตรงกับวันหยุดทำการของห้องสมุด ให้เริ่มนับตั้งแต่วันที่ห้องสมุดเริ่มเปิดทำการใหม่และให้นับต่อไป จนถึงวันนำหนังสือมาส่งคืน

หากผู้ยืมไม่นำหนังสือมาคืนและชำระค่าปรับ หรือค่าชดใช้ในกรณีทำหนังสือหาย ฝ่ายห้องสมุดจะไม่ ลงนามเอกสารการขอจบให้แก่นักศึกษา และมหาวิทยาลัยมหามกุฏราชวิทยาลัยอาจงดการออกปริญญาบัตร ให้แก่นักศึกษาผู้นั้นเมื่อจบการศึกษา

# **คู่มือการสืบค้นข้อมูลจากระบบห้องสมุดอัตโนมัติ**

**สำหรับผู้ใช้บริการห้องสมุด มหาวิทยาลัยมหามกุฏราชวิทยาลัย**

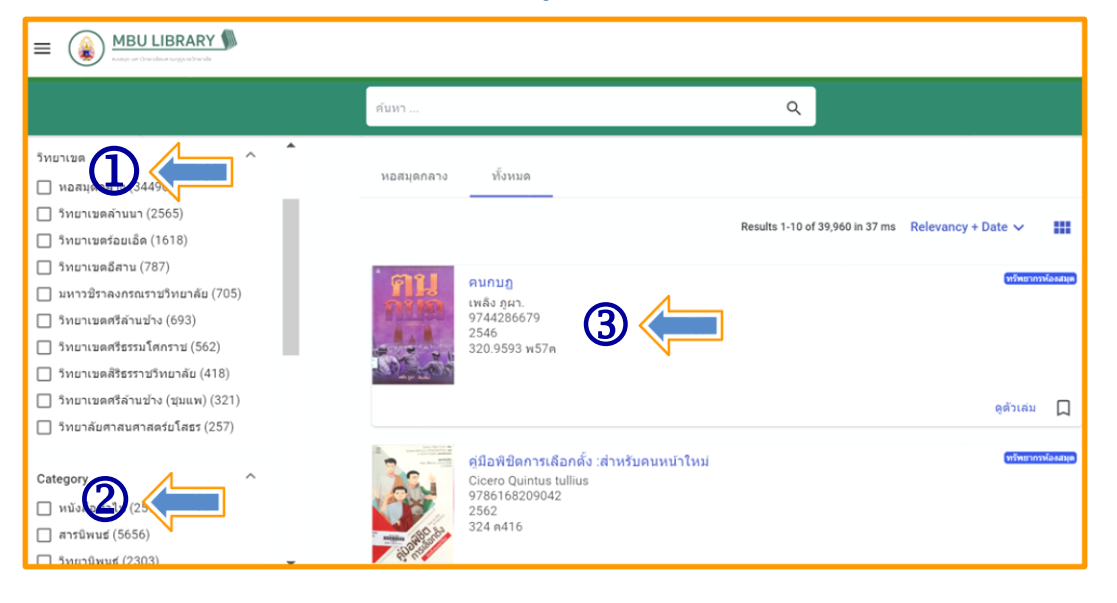

1. หน่วยงานห้องสมุดมหาวิทยาลัยมหามกุฏราชวิทยาลัยที่เชื่อมโยงข้อมูลระหว่างหอสมุดกลางกับ ห้องสมุดวิทยาเขต 7 แห่ง และวิทยาลัยอีก 3 แห่ง

- 2. หมวดหมู่หนังสือที่อยู่ในระบบห้องสมุดอัตโนมัติ
- 3. รายการหนังสือล่าสุดที่เพิ่มทำรายการบรรณานุกรมในระบบห้องสมุดอัตโนมัติ

ผู้ใช้บริการห้องสมุดสามารถสืบค้นข้อมูลหรือค้นคว้างานวิจัยได้จากระบบห้องสมุดอัตโนมัติ โดยตรงที่ เว็บไซต์สืบค้นข้อมูลฝ่ายห้องสมุด https://opac.mbu.ac.th/ หากในกรณีที่ลิงค์เว็บไซต์สืบค้นหลักเกิดขัดข้อง ไม่สามารถเข้าใช้งานได้ให้ใช้ลิงค์สำรองแทน (ลิงค์สำรอง : https://mbu.site.dimdata.com/)

วิธีการสืบค้นข้อมูลจากระบบห้องสมุดอัตโนมัติ สามารถสืบค้นได้ดังนี้

- 1. สืบค้นโดยใช้ชื่อเรื่อง (Title)
- 2. สืบค้นโดยใช้ชื่อผู้แต่ง (Author)

โดยกำหนดคำค้นหาลงในช่องสืบค้นและเลือกเขตข้อมูลที่เหมาะสมในการค้นหา

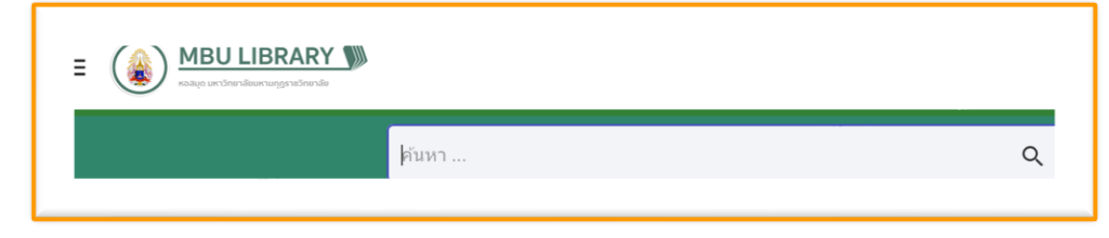

#### **วิธีการสืบค้นข้อมูลจากระบบห้องสมุดอัตโนมัติ โดยใช้ชื่อเรื่อง (Title)**

- 1. ทำการเข้าเว็บไซต์สืบค้นข้อมูล https://opac.mbu.ac.th/
- 2. พิมพ์ชื่อเรื่องที่ต้องการสืบค้น ในลงในช่องค้นหา
- 3. กดปุ่ม "ค้นหา" หรือ กด Enter ที่คีย์บอร์ด

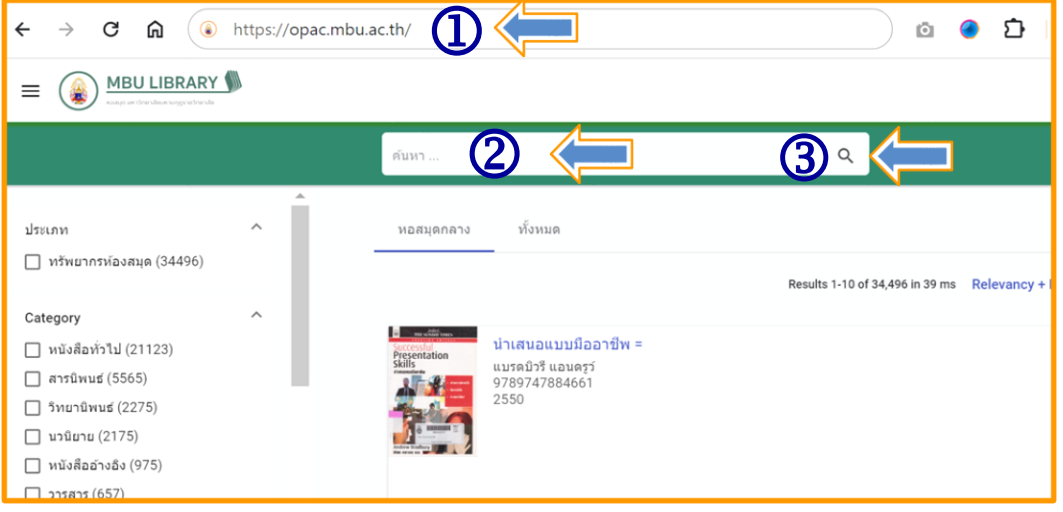

## ตัวอย่างการค้นหาโดยใช้ชื่อเรื่อง "**การเมืองท้องถิ่น**" ผลที่ได้ตามภาพตัวอย่าง

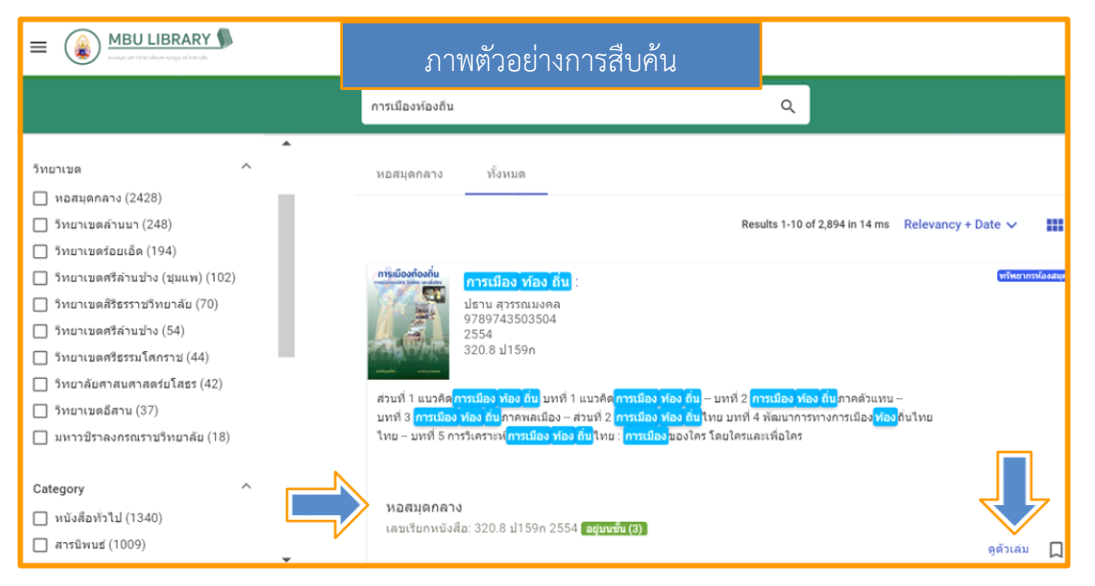

*หากต้องการทราบว่าหนังสือเล่มที่สืบค้นอยู่ที่ห้องสมุดส่วนงานใด ให้คลิกที่ "ดูตัวเล่ม" ตามลูกศรชี้ แสดงว่าหนังสือเรื่อง "การเมืองท้องถิ่น" อยู่ที่หอสมุดกลาง*

## **วิธีการสืบค้นข้อมูลจากระบบห้องสมุดอัตโนมัติ โดยใช้ชื่อผู้แต่ง (Author)**

- 1. ทำการเข้าเว็บไซต์สืบค้นข้อมูล https://opac.mbu.ac.th/
- 2. พิมพ์ชื่อแต่งที่ต้องการสืบค้น ในลงในช่องค้นหา
- 3. กดปุ่ม "ค้นหา" หรือ กด Enter ที่คีย์บอร์ด

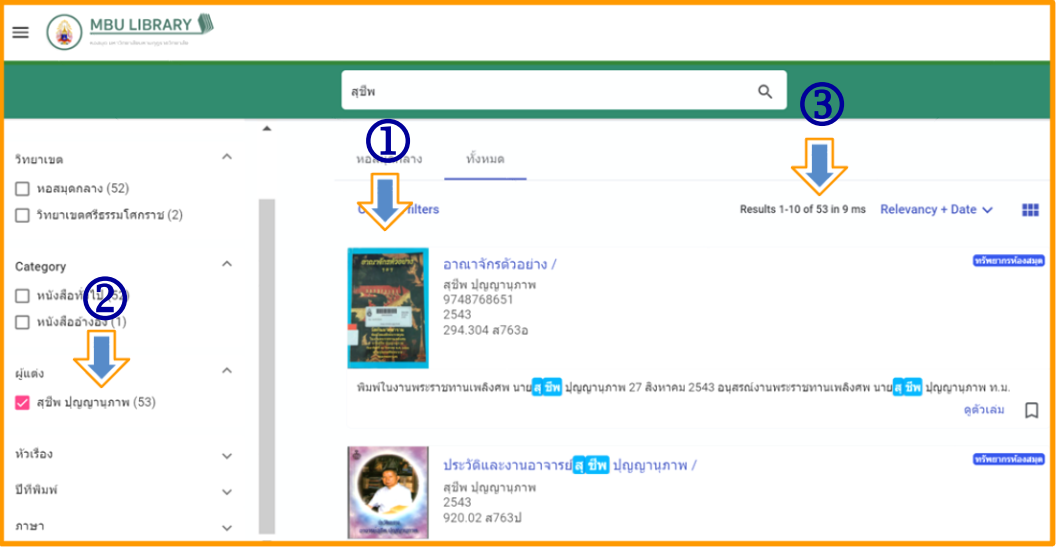

- 1. รายการหนังสือที่แต่งโดย อ.สุชีพ ปุญญานุภาพ
- 2. คลิกที่ชื่อผู้แต่งจะทำให้ทราบจำนวนรายการของผู้แต่งทั้งหมด
- 3. หน้าแสดงผลการสืบค้น 1 หน้ามี 10 รายการ และรายการหนังสือแต่งโดย อ.สุชีพ ปุญญานุภาพ

ทั้งหมดมี 53 รายการ

# **คู่มือการยืม-คืนหนังสือ**

### **สำหรับผู้ใช้บริการห้องสมุด มหาวิทยาลัยมหามกุฏราชวิทยาลัย**

#### **วิธีการยืมหนังสือ**

การยืมหนังสือ ผู้ใช้บริการสามารถทำได้ดังนี้

- 1. เข้าสู่ระบบห้องสมุดอัตโนมัติ https://opac.mbu.ac.th
- 2. ทำการสืบค้นข้อมูลหนังสือ หรือวิทยานิพนธ์ที่ต้องการจากระบบห้องสมุดอัตโนมัติ

3. นำหนังสือที่ต้องการยืม ติดต่อเจ้าหน้าที่/บรรณารักษ์ ได้ที่เคาน์เตอร์บริการยืม – คืน ฝ่ายห้องสมุด ชั้น 3 อาคารสมเด็จพระญาณวโรดม (B6)

#### **วิธีการคืนหนังสือ**

การคืนหนังสือ ผู้ใช้บริการสามารถทำได้ดังนี้

1. นำหนังสือที่ยืม ติดต่อเจ้าหน้าที่/บรรณารักษ์ ได้ที่เคาน์เตอร์บริการยืม – คืน ฝ่ายห้องสมุด ชั้น 3 อาคารสมเด็จพระญาณวโรดม (B6)

# **คู่มือการยืมหนังสือต่อ (RENEWING SERVICE) จากระบบห้องสมุดอัตโนมัติ สำหรับผู้ใช้บริการห้องสมุด มหาวิทยาลัยมหามกุฏราชวิทยาลัย**

#### **วิธีการยืมต่อหนังสือด้วยตนเอง**

การ Renew คือการยืมต่อหนังสือหรือวัสดุที่ยังมีความจำเป็นจะต้องใช้ต่อ ทั้ง ๆ ที่ถึงกำหนดส่งคืนห้องสมุดแล้วซึ่ง ผู้ใช้บริการสามารถดำเนินการได้ด้วยตนเอง โดยผ่านระบบระบบห้องสมุดอัตโนมัติดังนี้

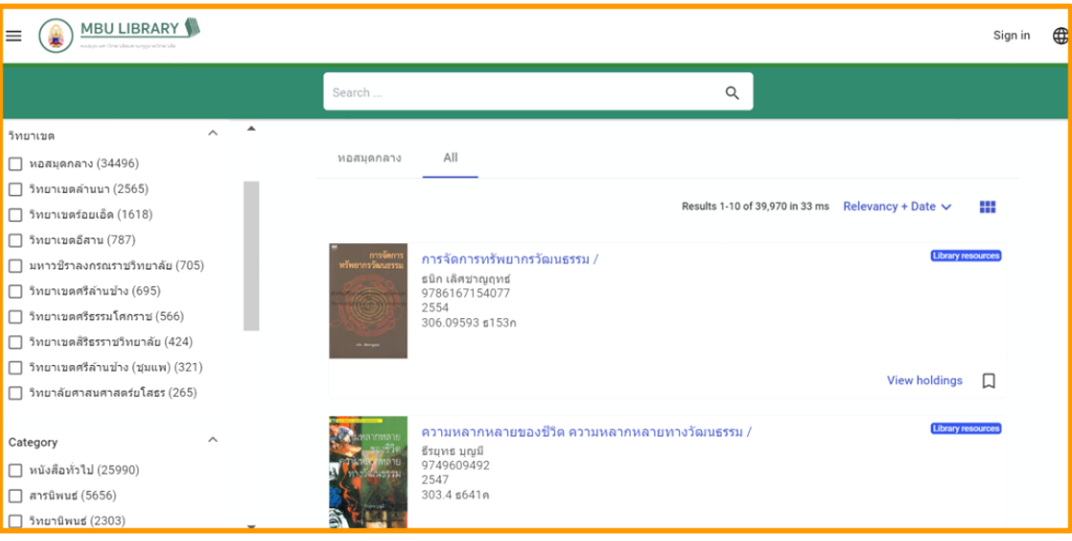

1. เข้าสู่ระบบห้องสมุดอัตโนมัติ https://opac.mbu.ac.th

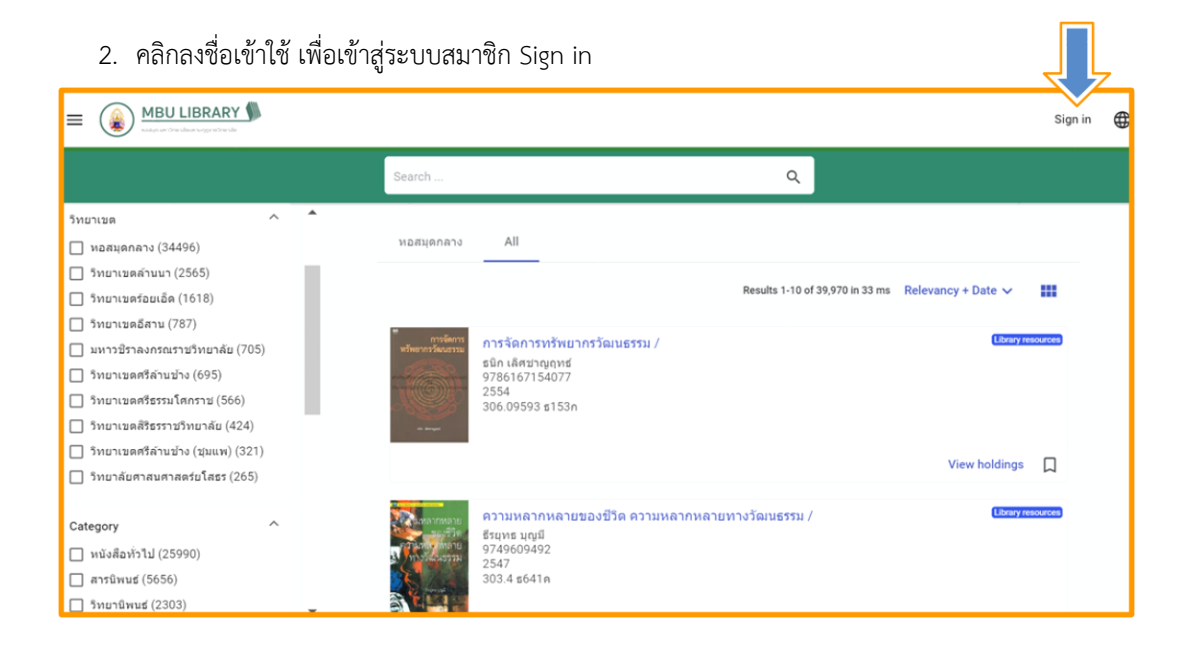

- 3. เข้าสู่ระบบโดยใช้ email มหาวิทยาลัย (……@mbu.ac.th)
	- 3.1 คลิกเลือก Sign in with Google

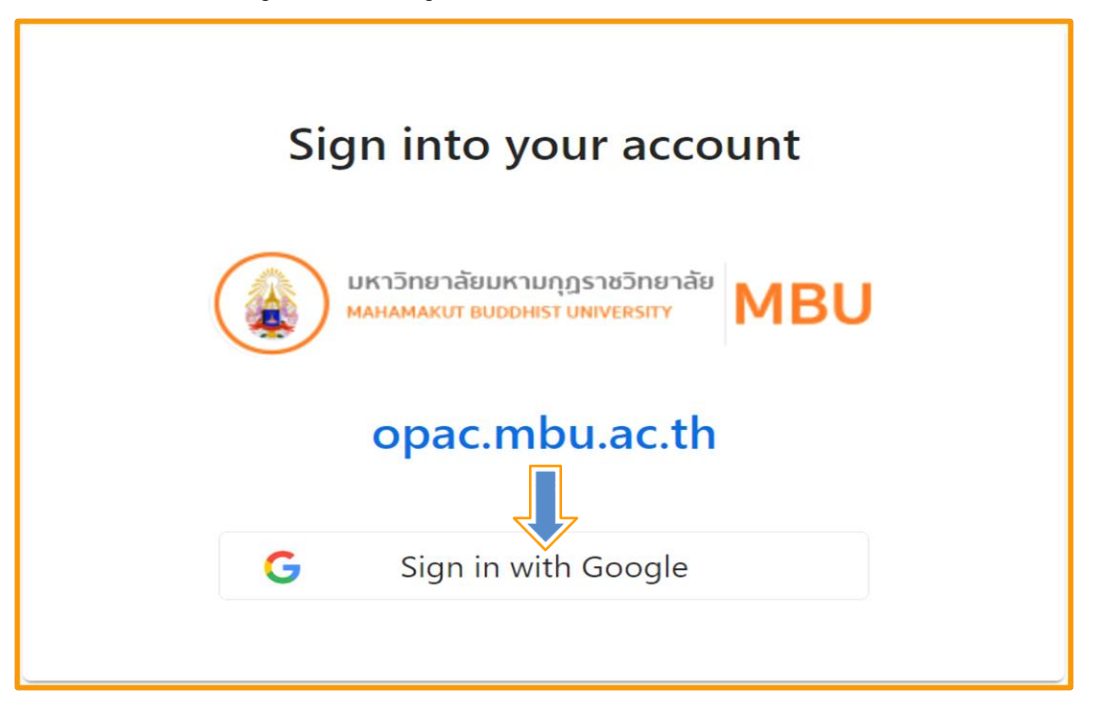

#### 3.2 คลิกเลือกบัญชีอีเมล์ของมหาวิทยาลัย

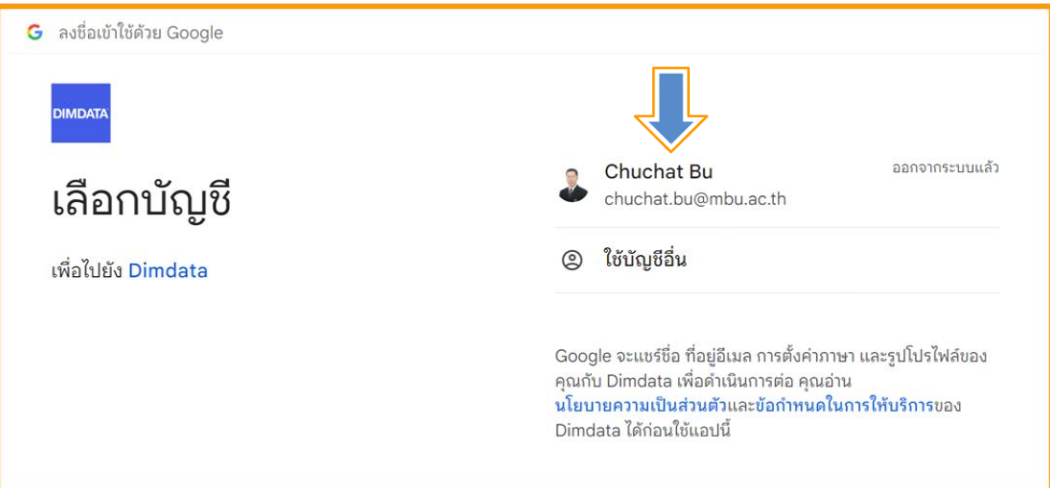

#### 3.3 ใส่รหัสผ่าน/แล้วคลิกถัดไป

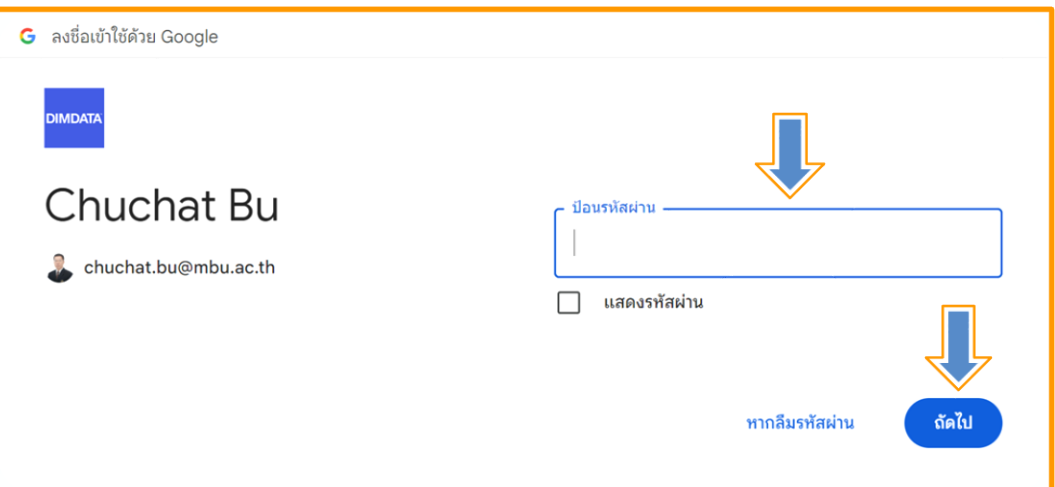

3.4 คลิกดำเนินการต่อ และคลิกเลือก Yes, Keep me signed in

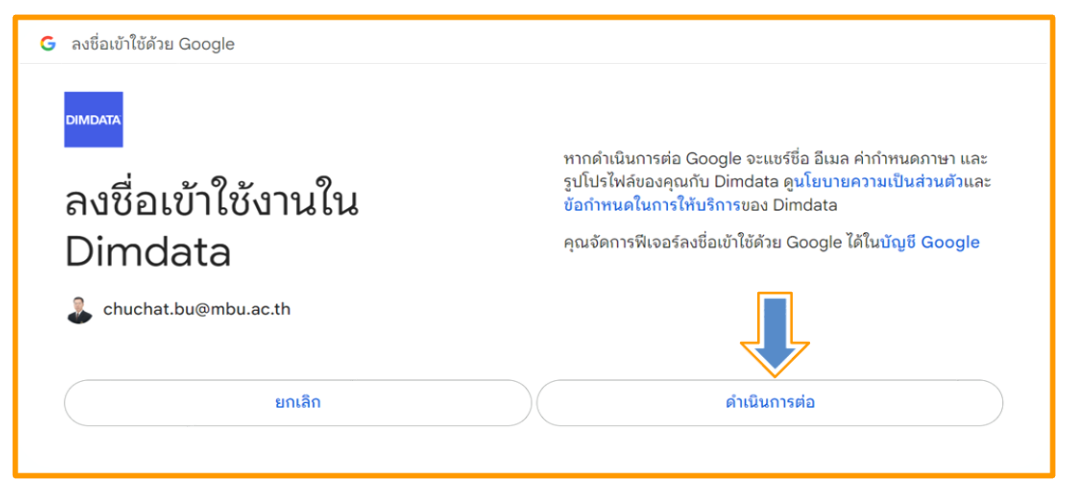

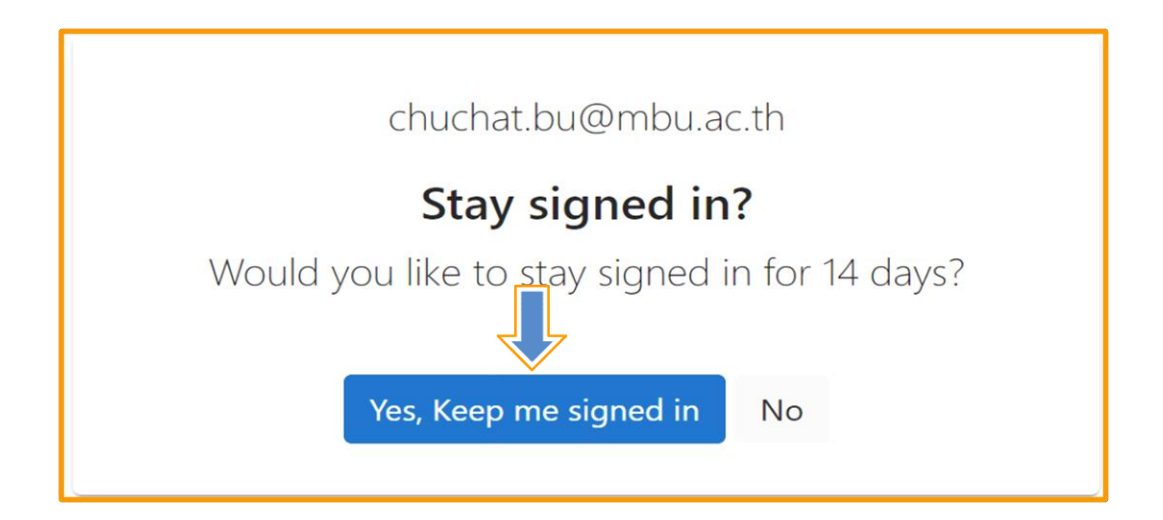

## 4. คลิกที่รูปโปรไฟล์

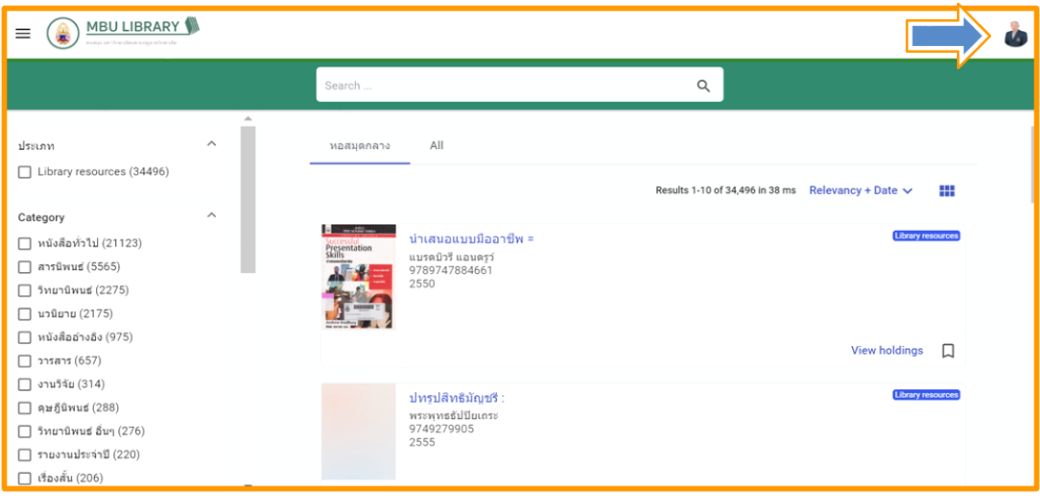

#### 4.1 คลิกเลือก Library Services

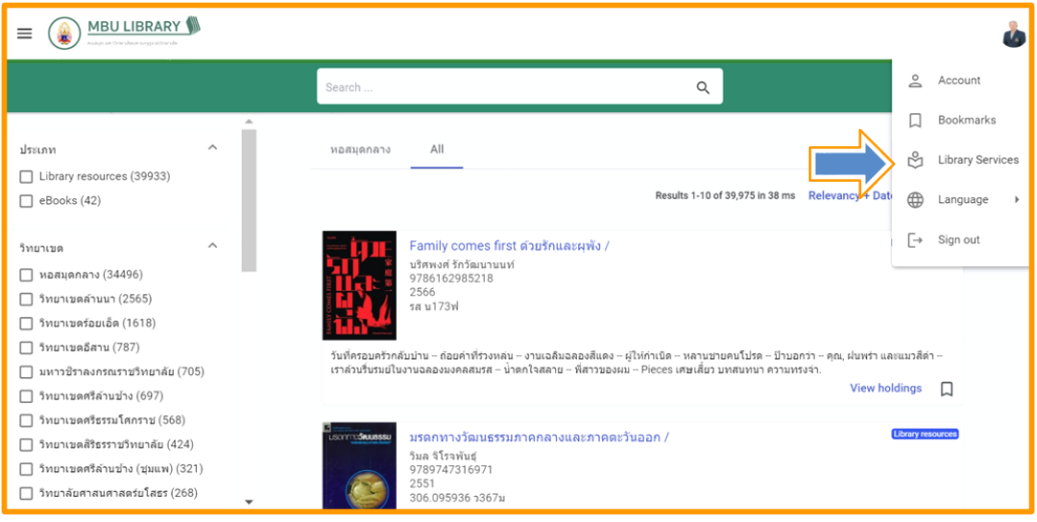

5. คลิกเลือกจุด 3 จุดมุมขวามือ เลือก Renew เพื่อทำรายการยืมหนังสือต่อ

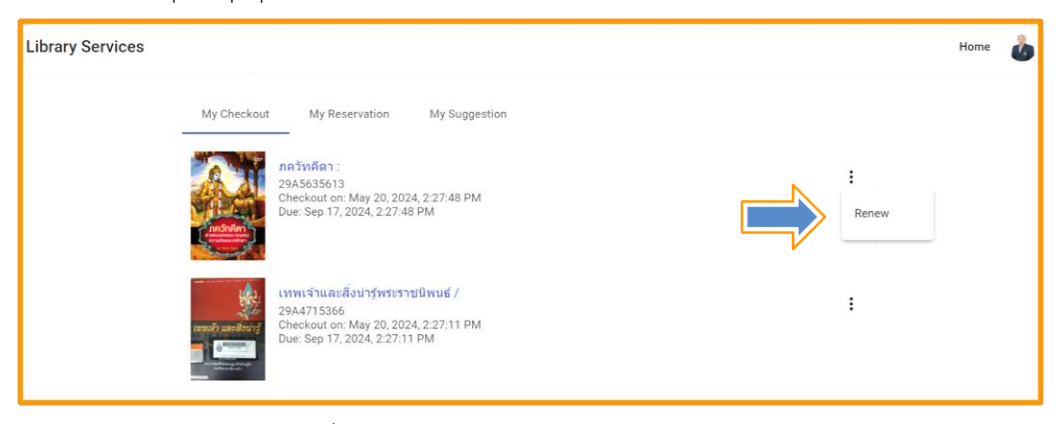

#### 5.1 คลิกเลือก Renew เพื่อทำรายการยืมหนังสือต่อ

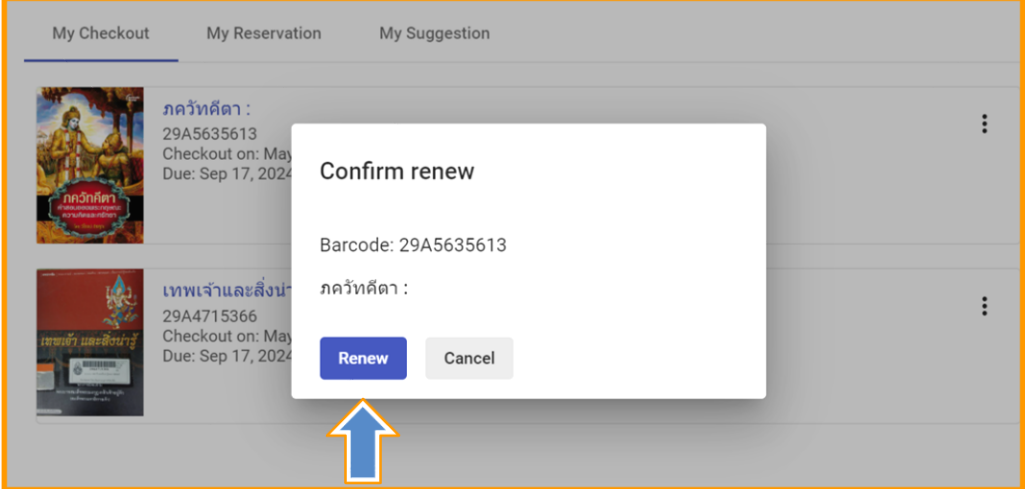

#### 5.2 ทำรายการยืมหนังสือต่อสำเร็จ

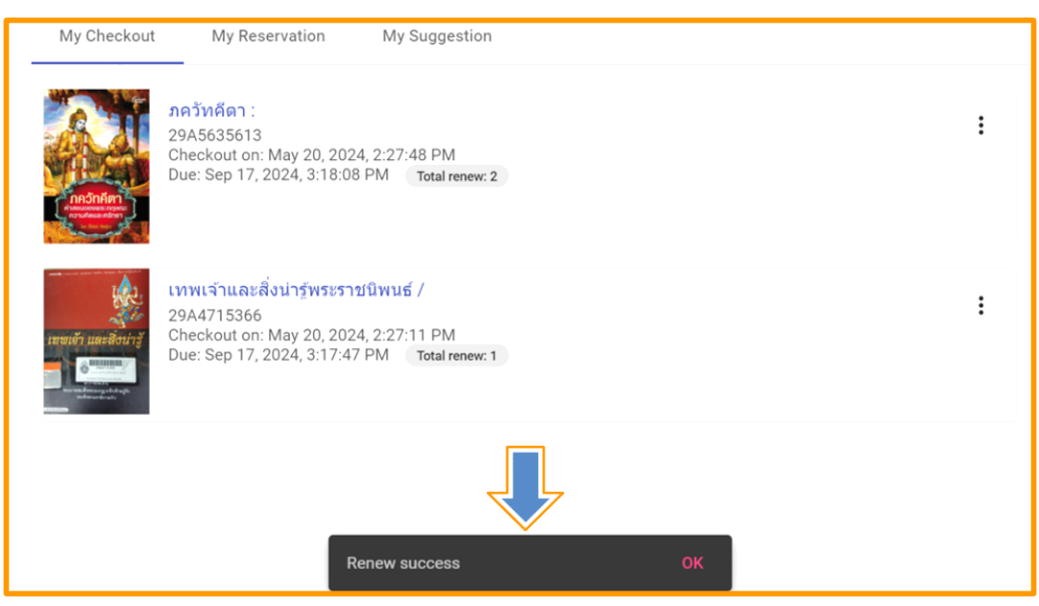

5.3 ทำรายการยืมหนังสือเสร็จแล้ว ทำการ Sign Out จากระบบสมาชิก

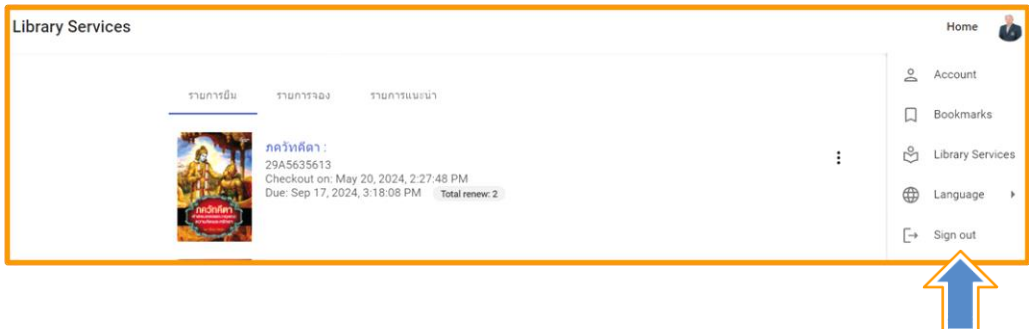

# **คู่มือการอ่านสารนิพนธ์ วิทยานิพนธ์ และดุษฎีนิพนธ์จากระบบห้องสมุดอัตโนมัติ สำหรับผู้ใช้บริการห้องสมุด มหาวิทยาลัยมหามกุฏราชวิทยาลัย**

การอ่านสารนิพนธ์ วิทยานิพนธ์ และดุษฎีนิพนธ์ สำหรับผู้ใช้บริการห้องสมุด มหาวิทยาลัยมหามกุฏ - ราชวิทยาลัย สามารถทำได้ดังนี้

- 1. เข้าเว็บไซต์ระบบห้องสมุดอัตโนมัติ ได้ที่ https://opac.mbu.ac.th
- 2. คลิกเลือกค้นหาสารนิพนธ์ วิทยานิพนธ์ และดุษฎีนิพนธ์ ที่ต้องการอ่าน
- 3. เปิดอ่านผ่านระบบห้องสมุดอัตโนมัติ
- 4. หรือดาวน์โหลดไฟล์บันทึกลงเครื่องคอมพิวเตอร์แล้วเปิดอ่าน

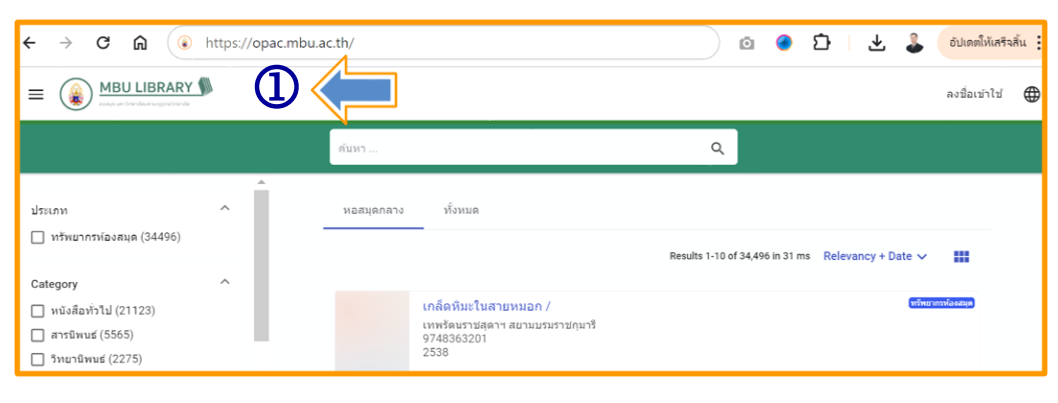

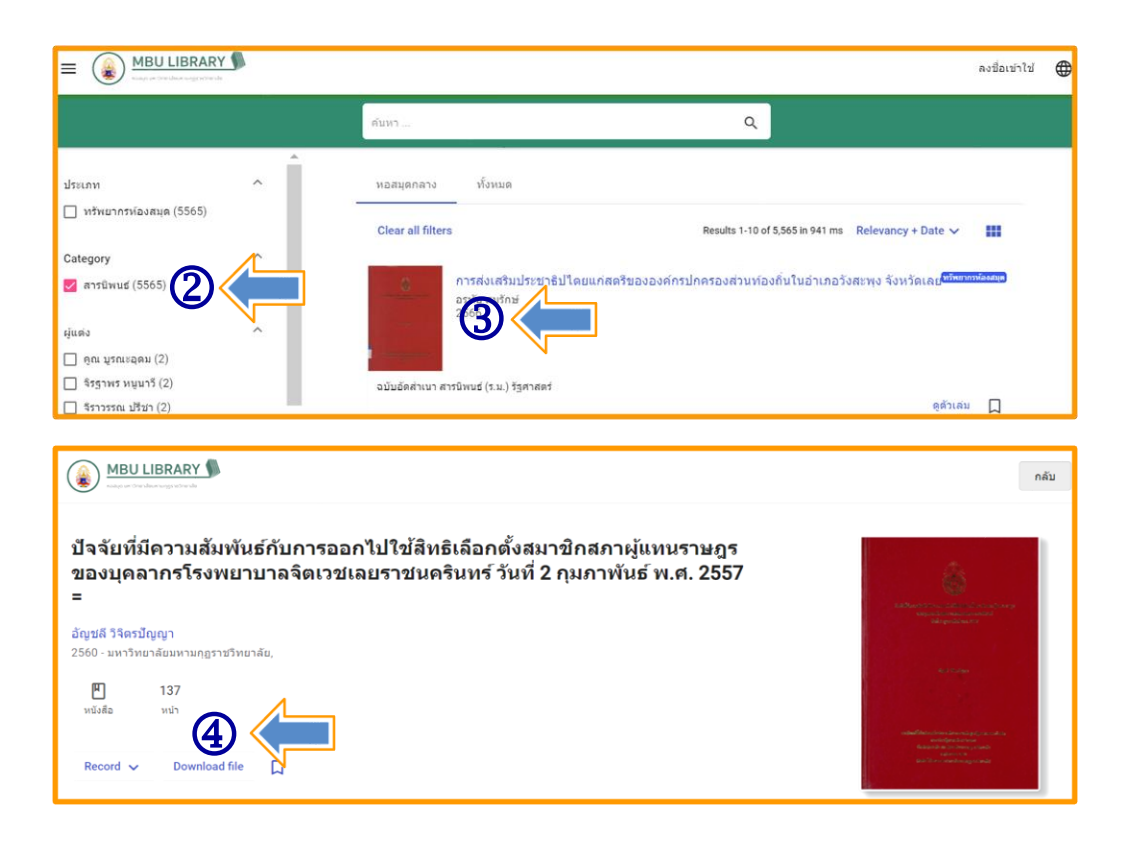

ในกรณีที่ไม่สามารถเปิดอ่านสารนิพนธ์ วิทยานิพนธ์ และดุษฎีนิพนธ์ได้ยังสามารถทำได้อีกวิธี ดังต่อไปนี้

1. เข้าเว็บไซต์ระบบห้องสมุดอัตโนมัติ ได้ที่ [https://opac.mbu.ac.th](https://opac.mbu.ac.th/)

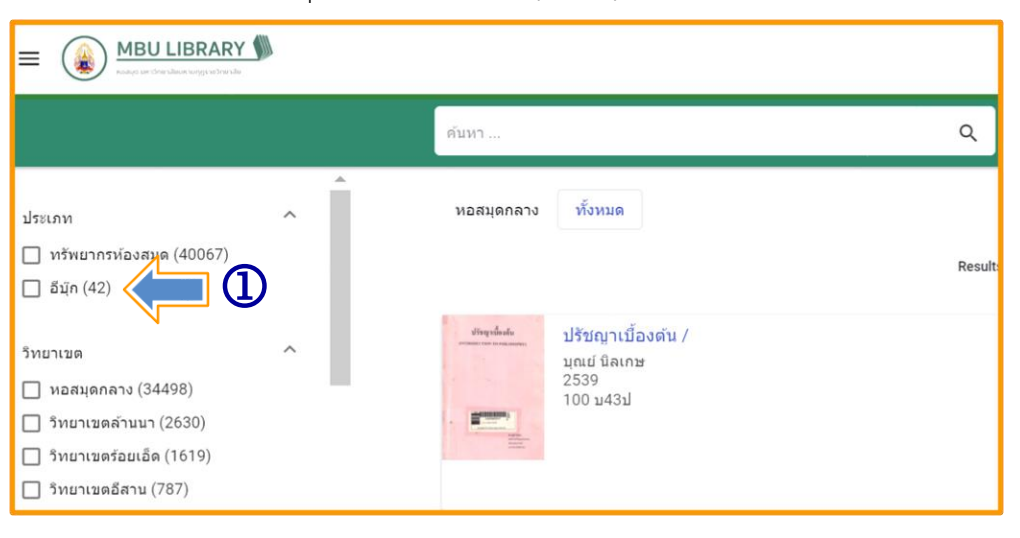

2. คลิกเลือกอีบุ๊ก จะมีแถบเมนูแสดงหมวดหมู่ด้านซ้ายมือ แล้วเลือกวิทยานิพนธ์ ดังภาพที่แสดง ด้านล่าง

3. เลือกวิทยานิพนธ์ที่ต้องการอ่าน

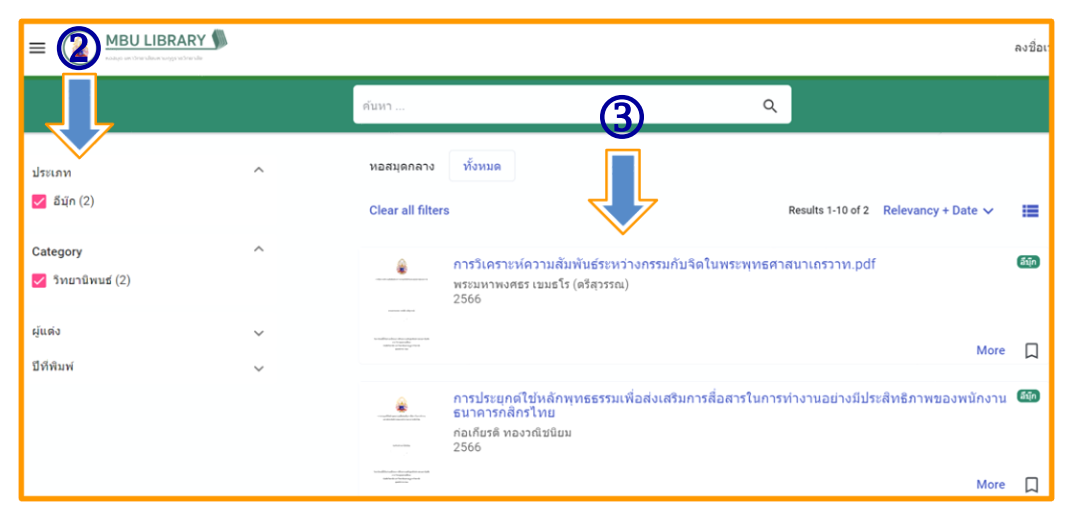

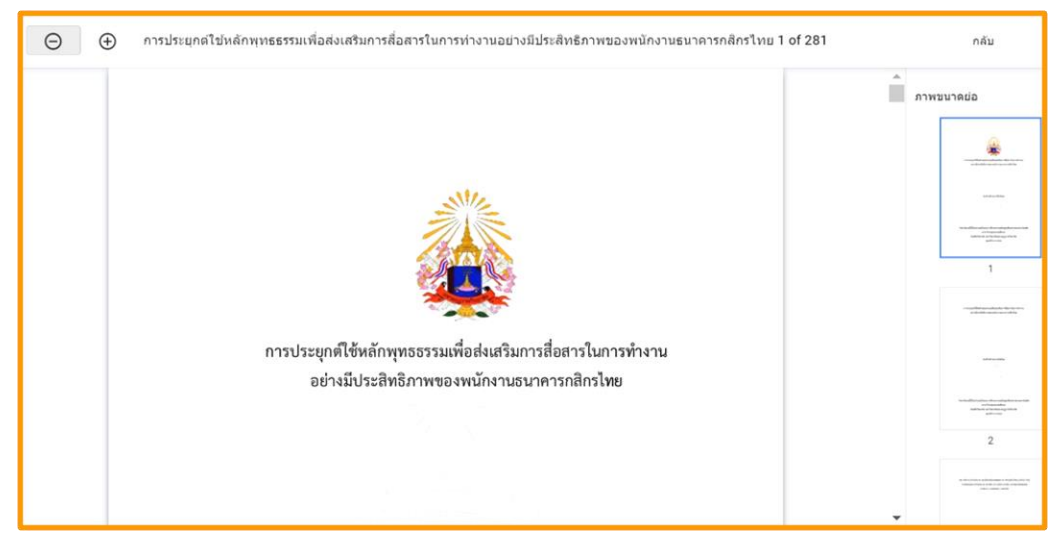

**วิทยานิพนธ์ที่เปิดอ่านผ่านหน้าเว็บไซต์ระบบห้องสมุดอัตโนมัติ**

# **วิธีติดตั้งแอป MBU Library สำหรับ IOS**

- 1. เปิดเว็บ https://opac.mbu.ac.th
- 2. กดปุ่ม สร้าง Shortcut และเลือก Add to Home Screen
- 3. แอพ MBU Library พร้อมใช้งช้าน

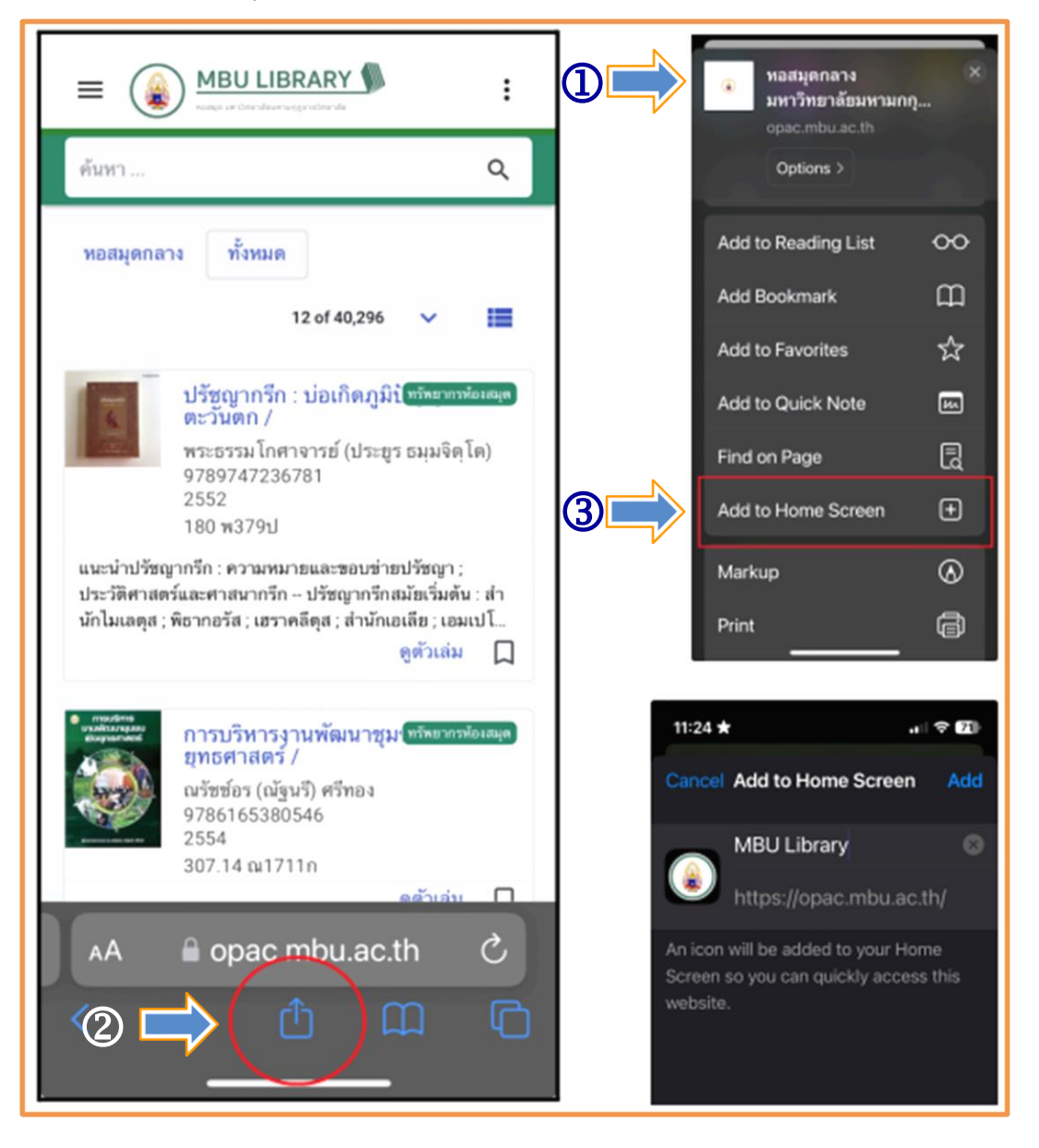

# **วิธีติดตั้งแอป MBU Library สำหรับ Android**

- 1. เปิดเว็บ https://opac.mbu.ac.th
- 2. กด 3 จุดมุมขวามือบน
- 3. เลือกติดตั้งแอป
- 4. ติดตั้งแอป MBU Library
- 5. แอป MBU Library พร้อมใช้งช้าน

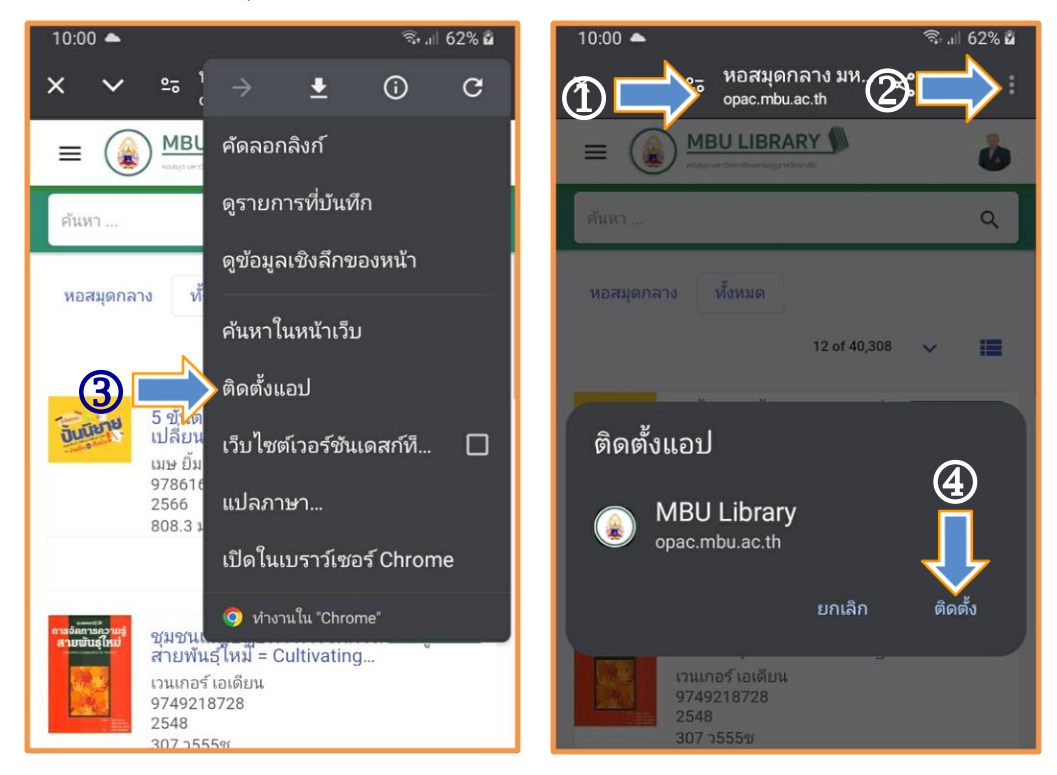

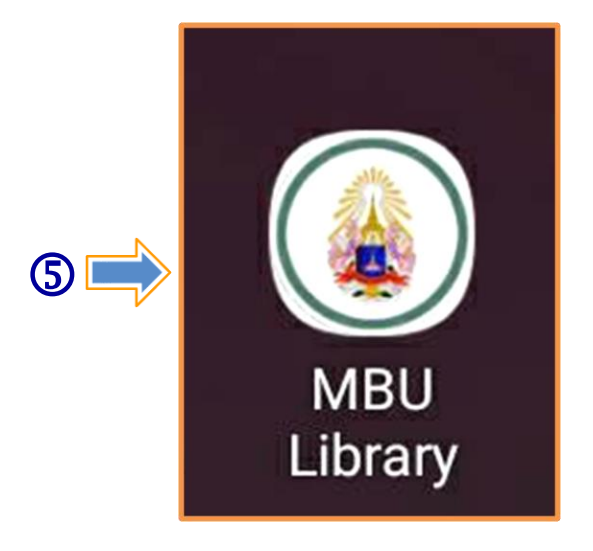

# **คู่มือการใช้ E-Book ในระบบ MBU CU-Elibrary สำหรับผู้ใช้บริการห้องสมุด มหาวิทยาลัยมหามกุฏราชวิทยาลัย**

นักศึกษา คณาจารย์ และบุคลากรของมหาวิทยาลัยมหามกุฏราชวิทยาลัย ต้องการใช้บริการห้องสมุด ในรูปแบบหนังสืออิเล็กทรนิกส์ (e-book) ในระบบ MBU CU-Elibrary ผ่านเว็บเบาว์เซอร์สามารถทำได้ดังนี้

# **การ สมัครสมาชิกเข้าใช้งานครั้งแรก**

1. เข้าเว็บไซต์ MBU e-Library ที่ URL : https://elibrary-mbu.cu-elibrary.com

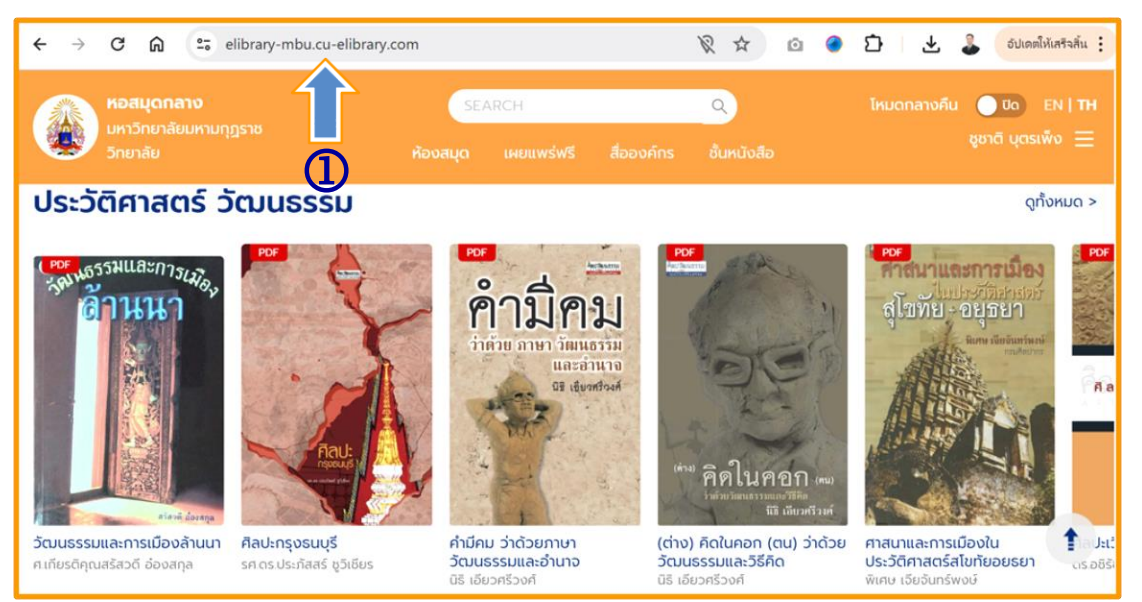

2. คลิกเลือก ลงชื่อเข้าใช้/สมัครสมาชิก

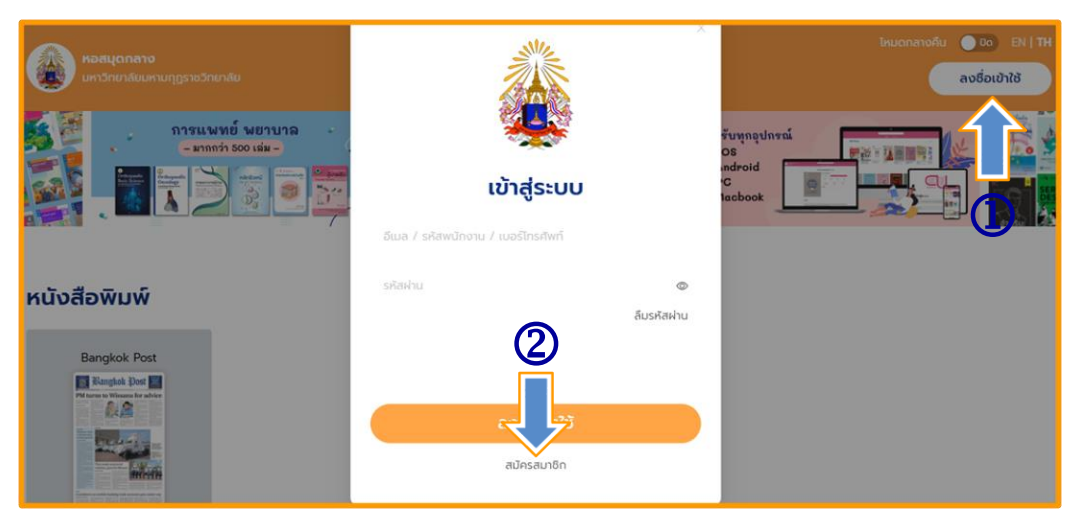

- 3. กรอกอีเมลที่ลงท้ายด้วย @mbu.ac.th, @student.mbu.ac.th
	- 3.1 คลิกยอมรับนโยบายความเป็นส่วนตัวและเงื่อนไขการใช้บริการ
	- 3.2 คลิกสมัครสมาชิก

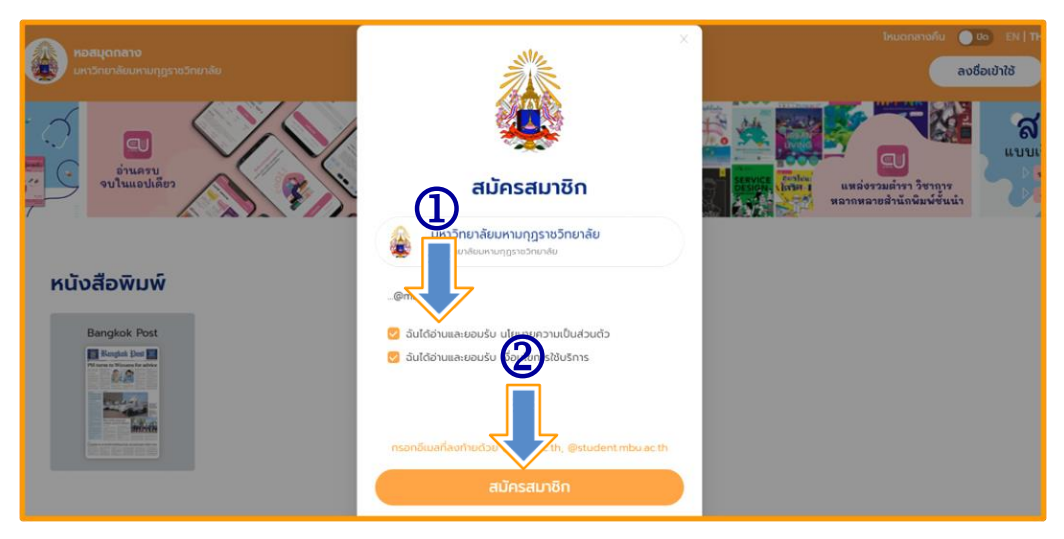

## 3.3 เปิด E-mail คัดลอกรหัส OTP

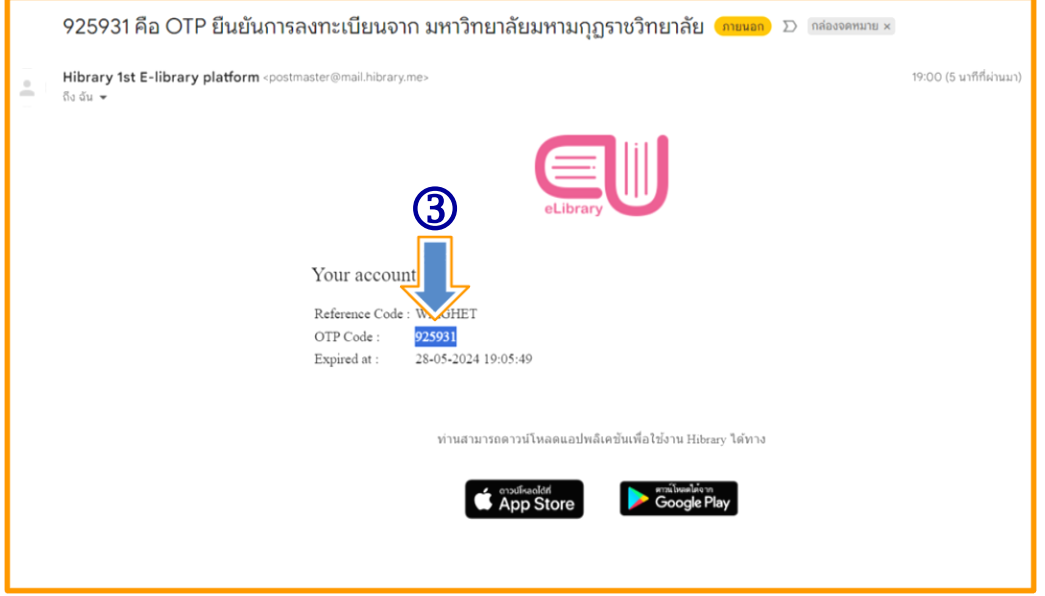

# 4. ใส่รหัส OPT ที่ส่งไปทาง E-mail

4.1 กดยืนยันการสมัคร

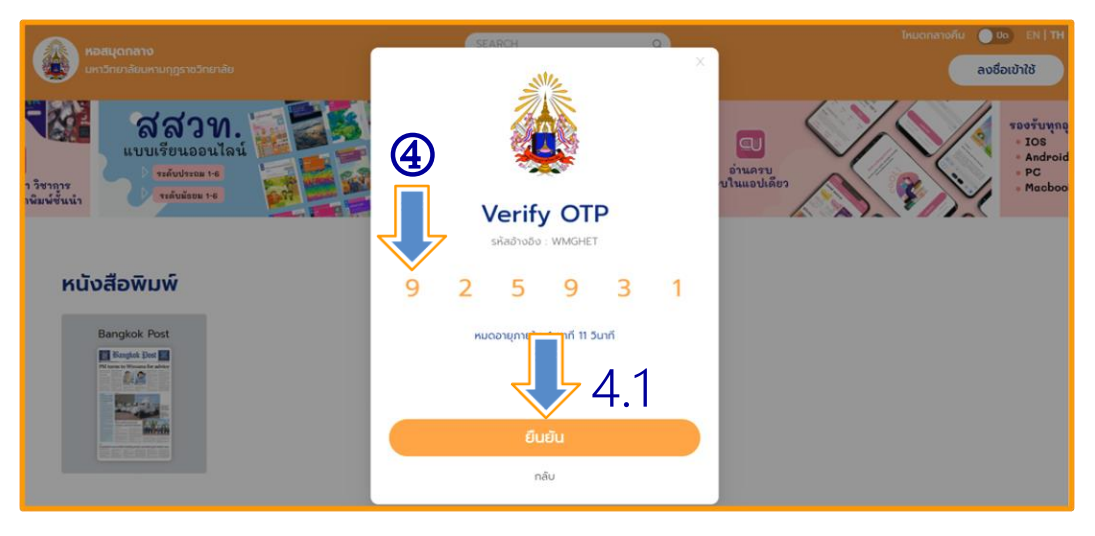

- 4.2 กรอกข้อมูลส่วนตัว
- 4.3 ตั้งรหัสผ่าน
- 4.4 กดยืนยันการสมัคร

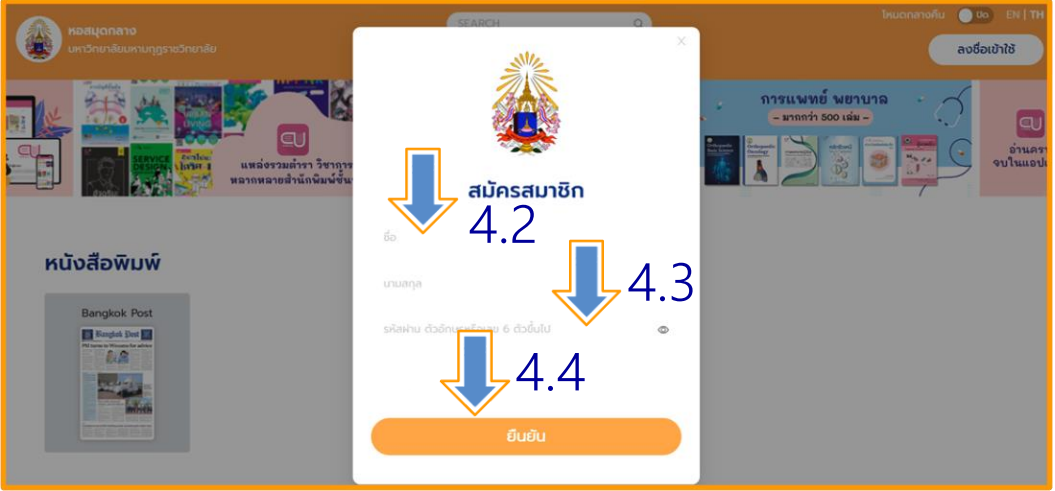

- 4.5 การสมัครดำเนินการสำเร็จ
- 4.6 คลิกลงชื่อเข้าใช้ (ระบบจะนำไปสู่หน้าการเข้าระบบเรียบร้อย)

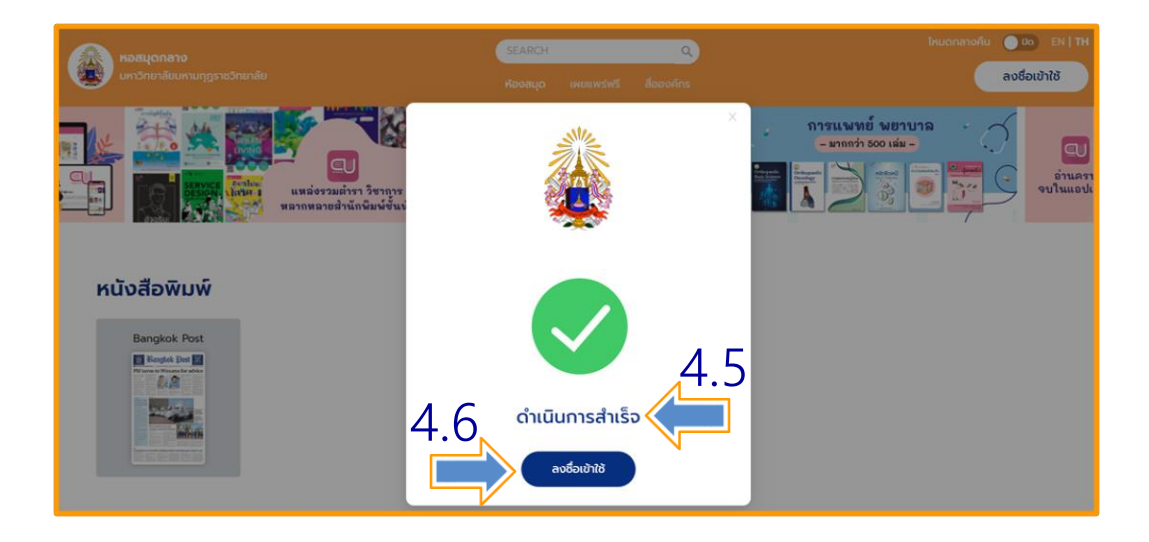

## 4.7 หน้าเว็บไซต์ระบบ MBU CU-Elibrary ที่ลงชื่อเข้าใช้เรียบร้อยแล้ว

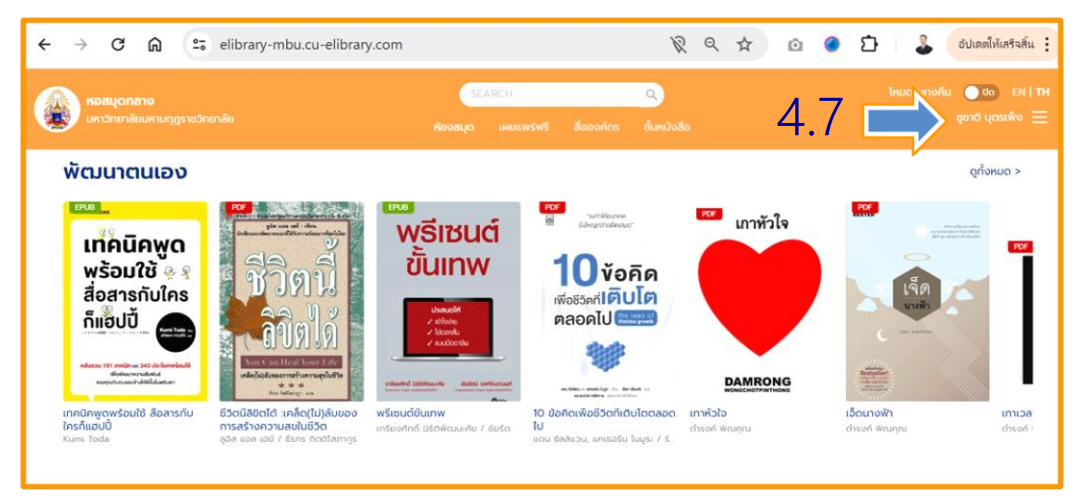

## **การ ลืมรหัสผ่าน**

1. เข้าเว็บไซต์ MBU e-Library ที่ URL : https://elibrary-mbu.cu-elibrary.com

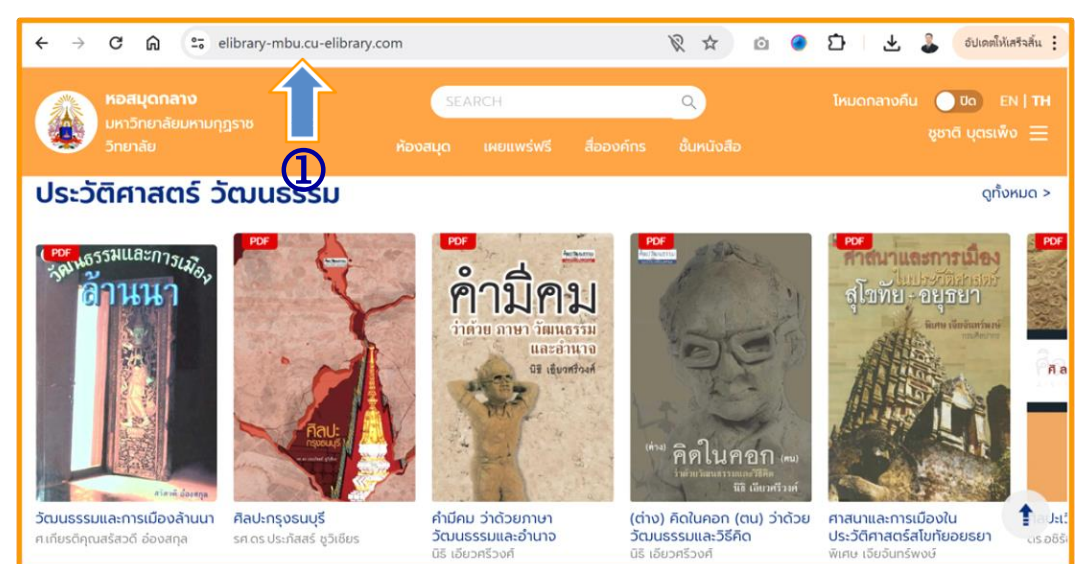

- 2. คลิกเลือกลงชื่อเข้าใช้
- 3. คลิกลืมรหัสผ่าน

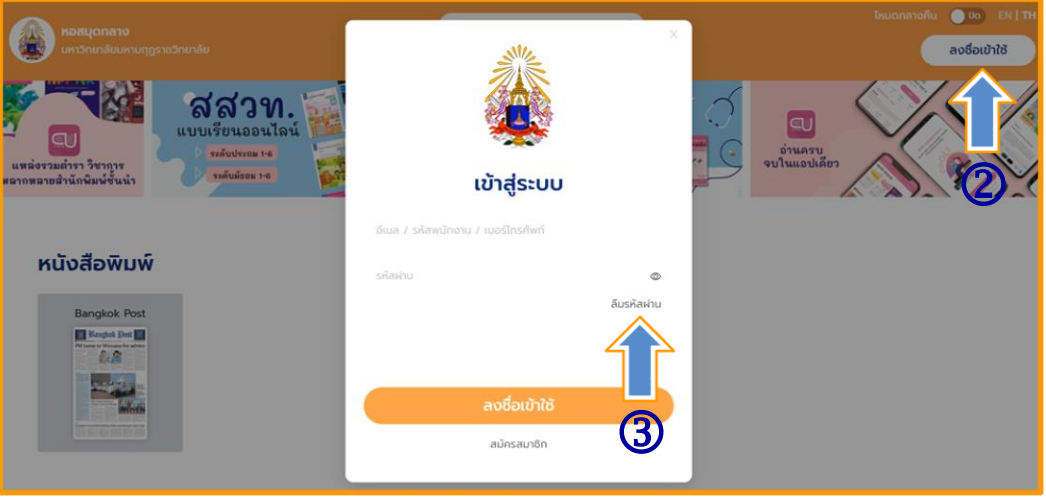

- 4. กรอก E-mail ที่ทำการสมัครไว้
- 5. กดยืนยัน

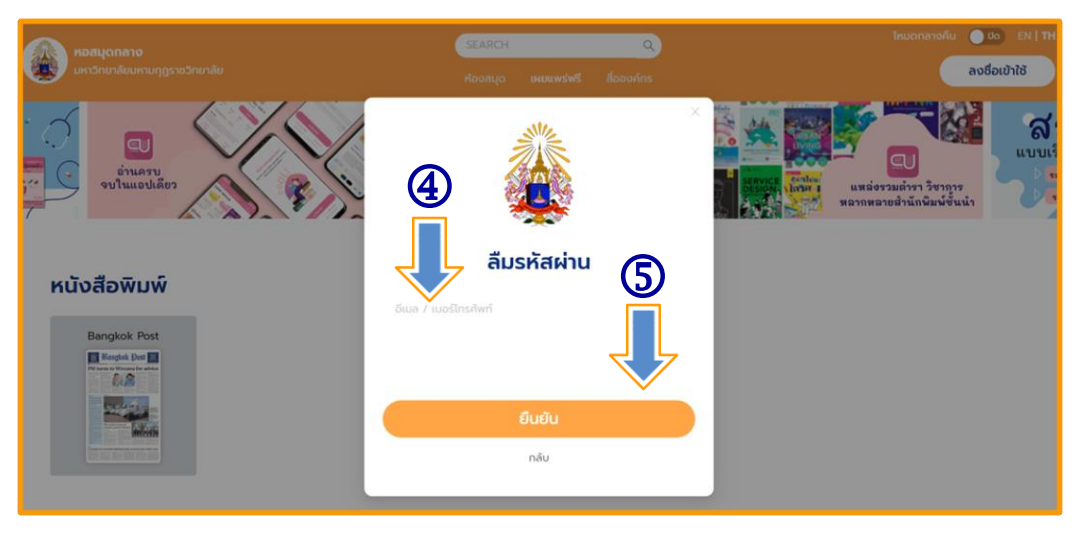

#### 6. กดตกลง

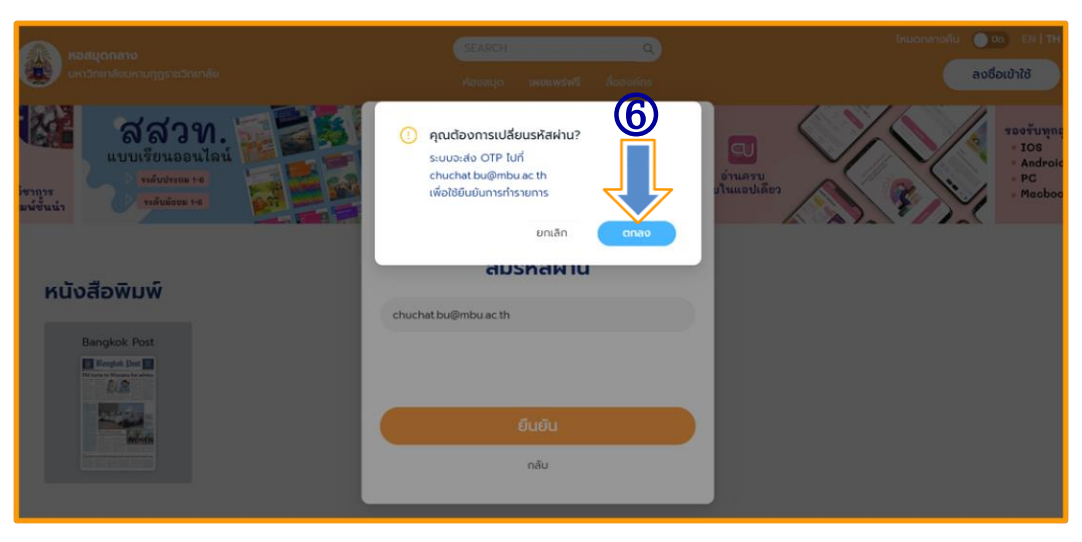

#### $\bullet$  to ลงชื่อเข้าใช้  ${\cal G}$ **Verify OTP** รหัสอำงอิง : TXOLHX หนังสือพิมพ์ Bangkok Post<br> $\begin{tabular}{|c|c|} \hline \multicolumn{1}{|c|}{\textbf{Banglet best}}\\ \hline \multicolumn{1}{|c|}{\textbf{Banglet best}}\\ \hline \multicolumn{1}{|c|}{\textbf{Banglet}}\\ \hline \multicolumn{1}{|c|}{\textbf{Banglet}}\\ \hline \multicolumn{1}{|c|}{\textbf{Banglet}}\\ \hline \multicolumn{1}{|c|}{\textbf{Banglet}}\\ \hline \multicolumn{1}{|c|}{\textbf{Banglet}}\\ \hline \multicolumn{1}{|c|}{\textbf{Banglet}}\\ \hline \multicolumn{1$ หมดอายุภายใน 14 นาที 52 วินาที  $\sim$ ยืนยัน nãu

8. เปิด E-mail ทำการคัดลอกรหัส OTP

7. ระบบจะส่งรหัส OTP ไปทาง E-mail ที่ทำการสมัครไว้

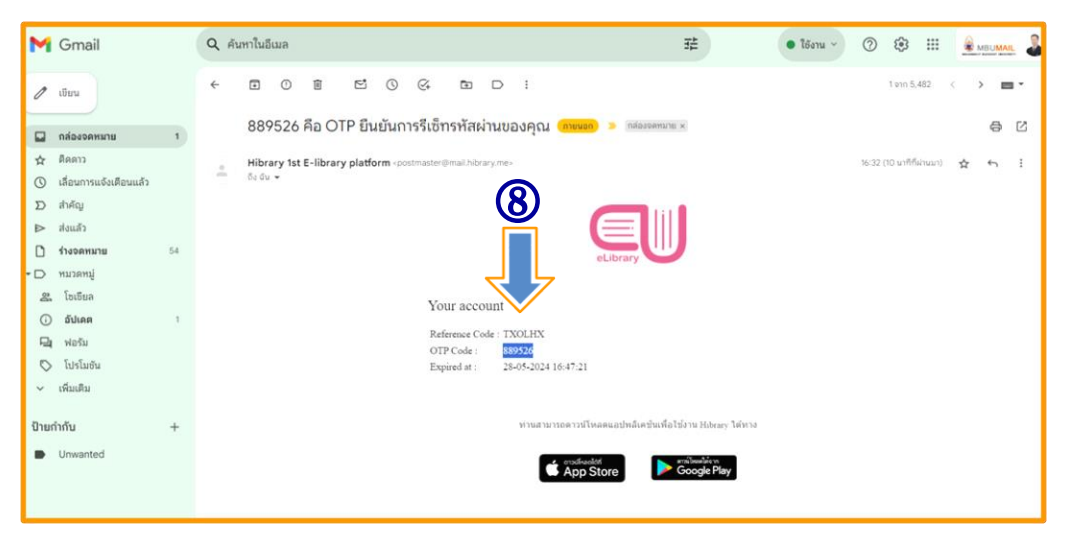

9. กรอกรหัส OTP

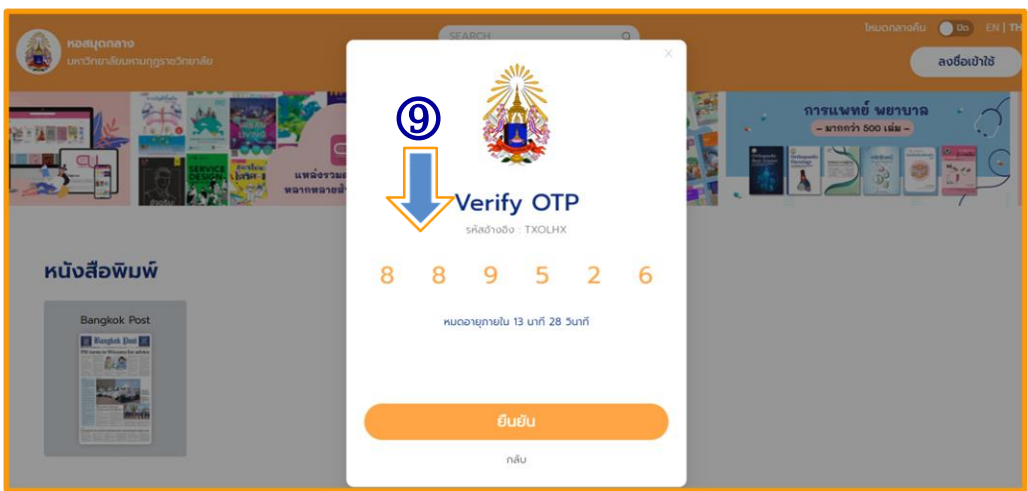

# 10. ทำการเปลี่ยนรหัสใหม่/กดยืนยัน

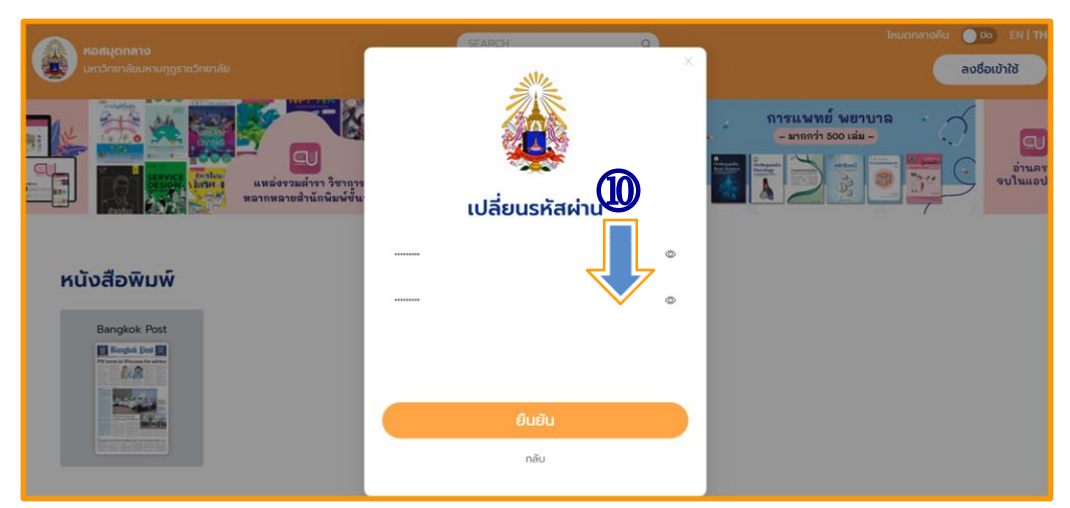

# 11. ทำการเปลี่ยนรหัสสำเร็จ/กดยืนยัน

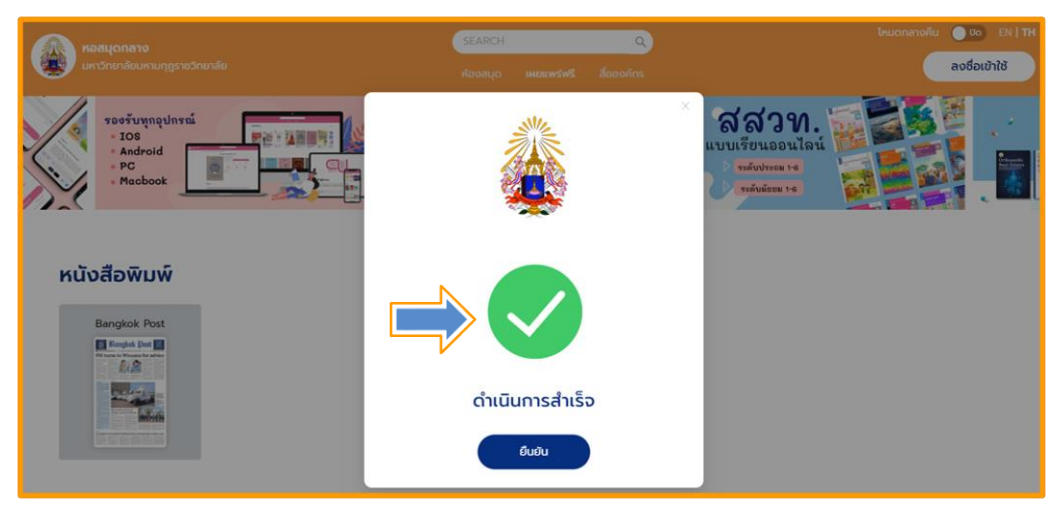

# **การ เข้าใช้งานครั้งแรก**

1. เข้าเว็บไซต์ MBU e-Library ที่ URL : https://elibrary-mbu.cu-elibrary.com

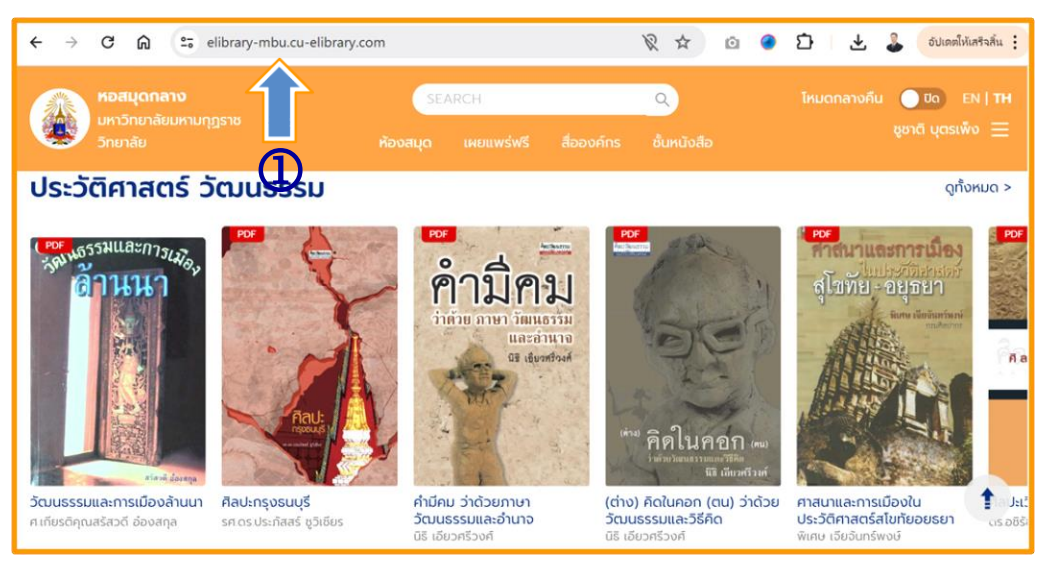

# 2. คลิกลงชื่อเข้าใช้

3. กรอก E-Mail และรหัสผ่าน เพื่อเข้าสู่ระบบ (E-Mail ของหน่วยงาน …@mbu.ac.th)

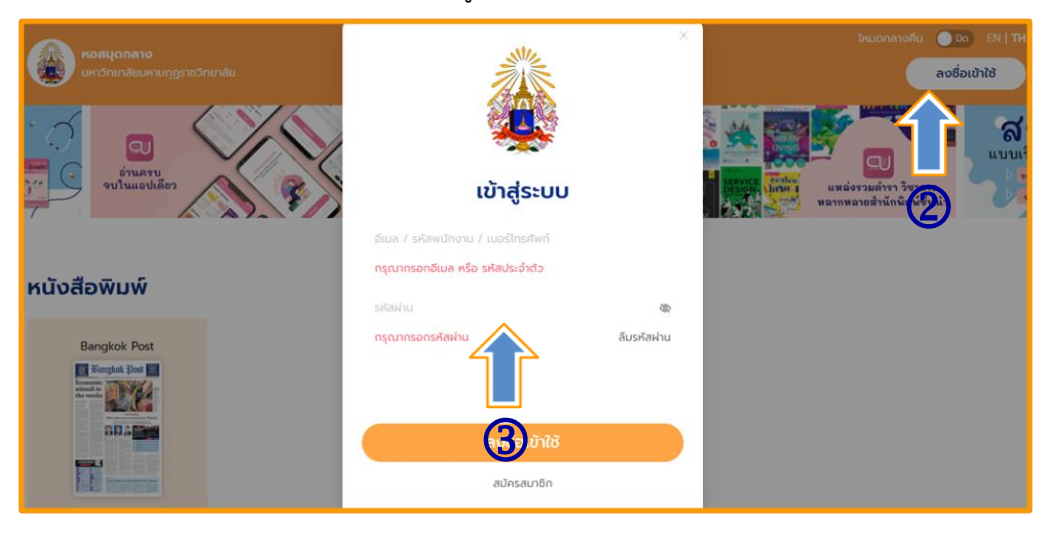

4. สถานการณ์การเข้าสู่ระบบแล้วจะปรากฏชื่อผู้ใช้มุมขวามือด้านบน

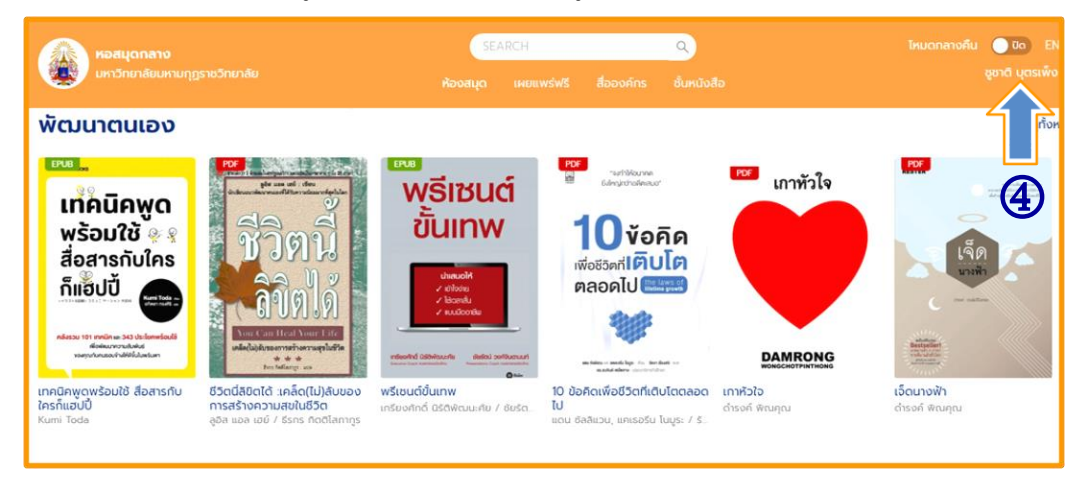

## **การ ยืมหนังสือ E-Book**

- 1. เลือกห้องสมุด
- 2. เลือกอีบุ๊กที่ต้องการ

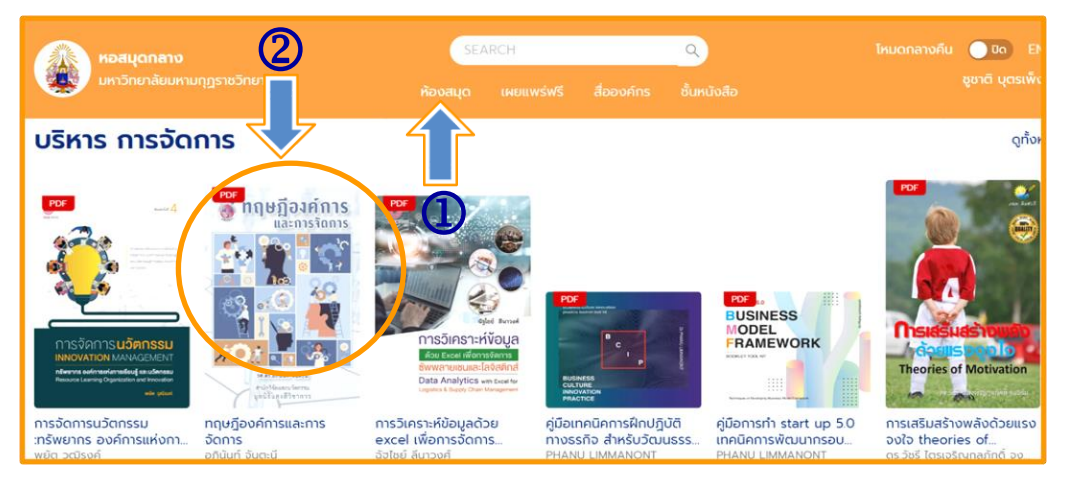

#### 3. เลือกยืม E-Book

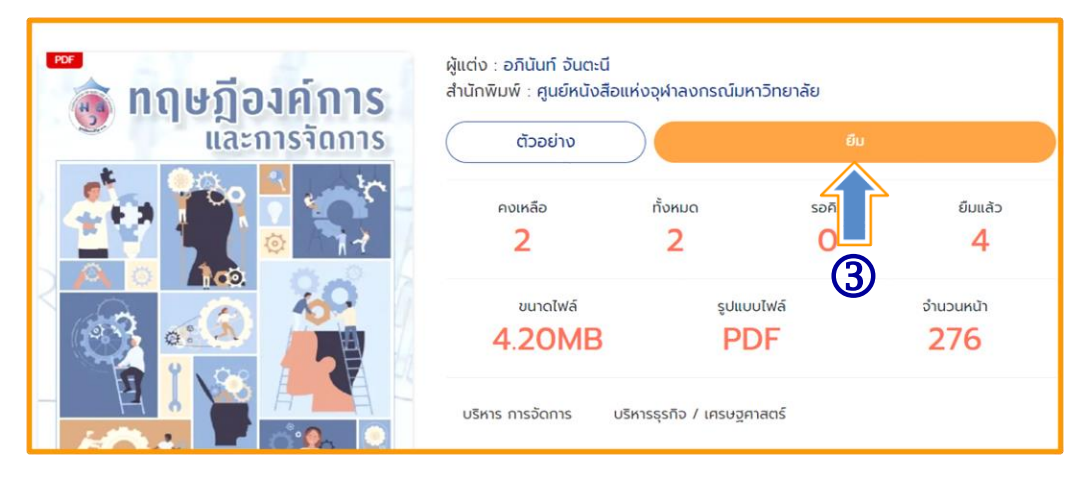

#### 4. ยืนยันการยืม

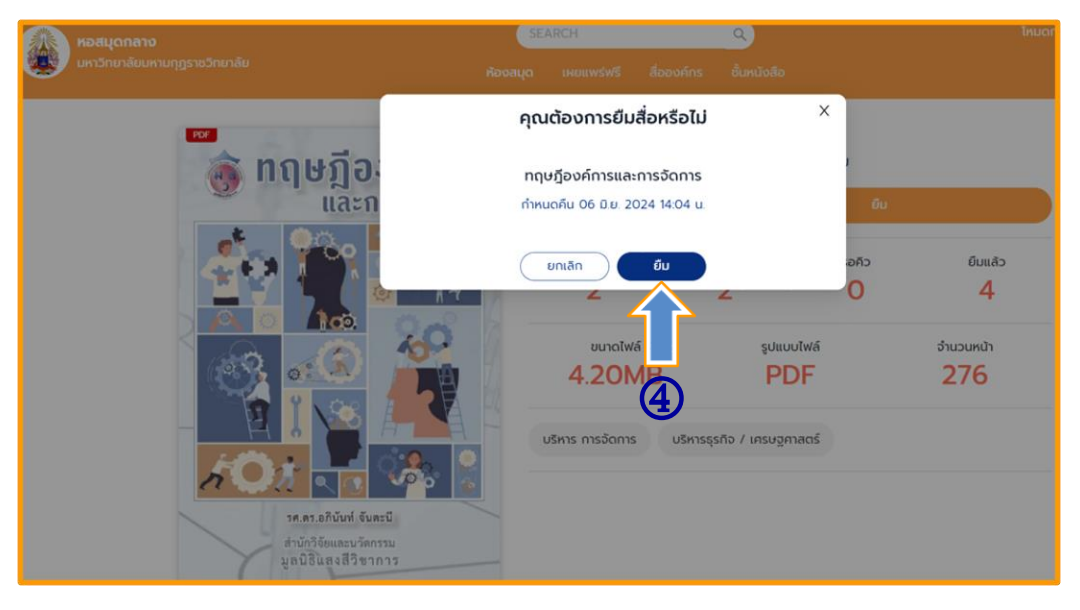

5. กดตกลง การยืมหนังสือ E-Book สำเร็จ (ระบบจะแจ้งกำหนดคืนหนังสือ วันที่ 6 มิถุนายน 2567 เมื่อถึงกำหนดระบบจะทำการคืนหนังสือให้โดยอัตโนมัติ)

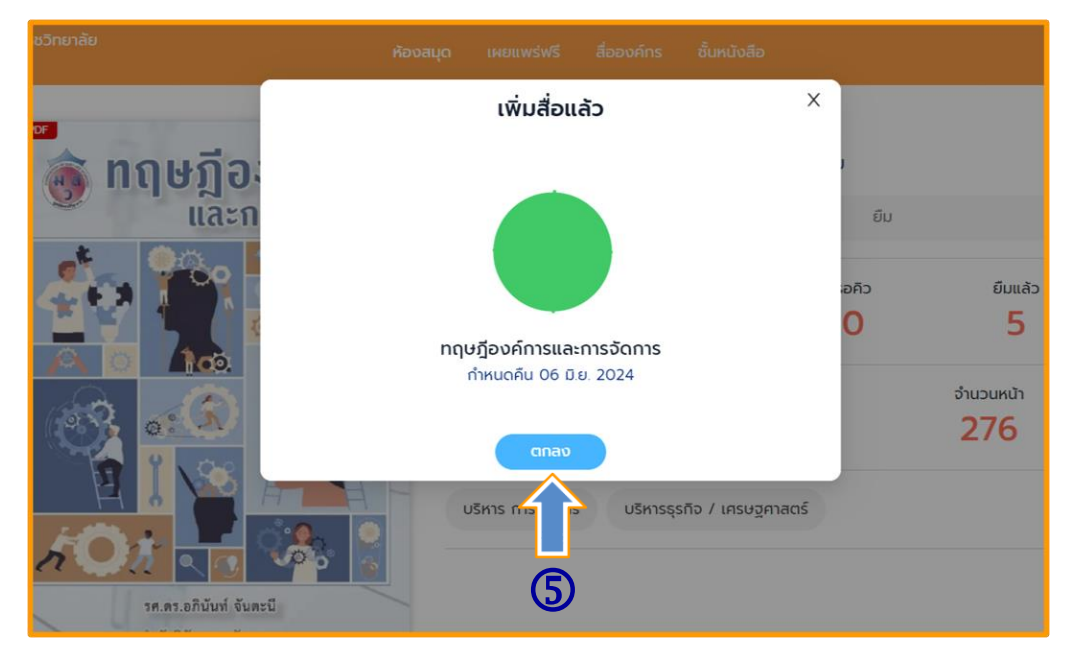

## **การ อ่านหนังสือ E-Book**

1. ไปที่ชั้นหนังสือ

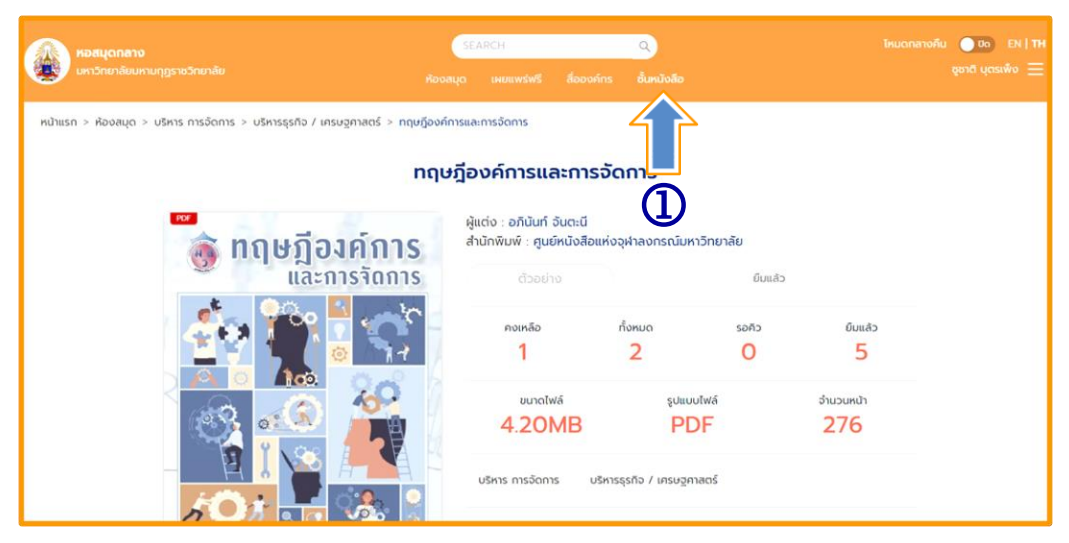

#### 2. เลือกอ่านหนังสือ E-Book

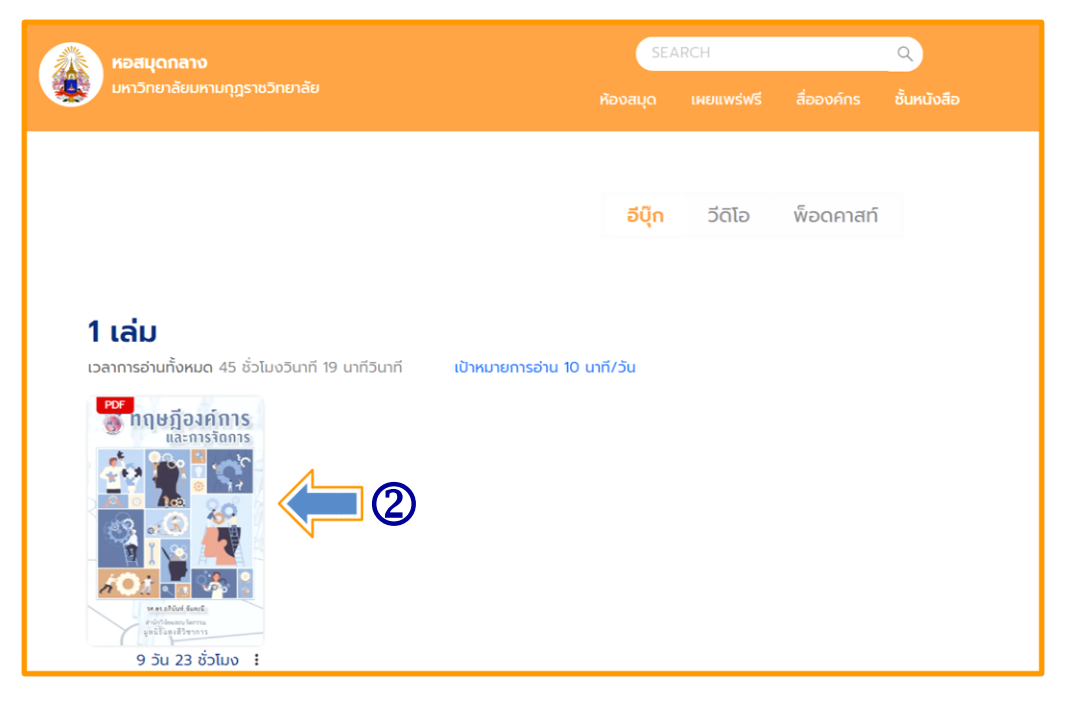

# **การ ตั้งค่าการอ่าน PDF**

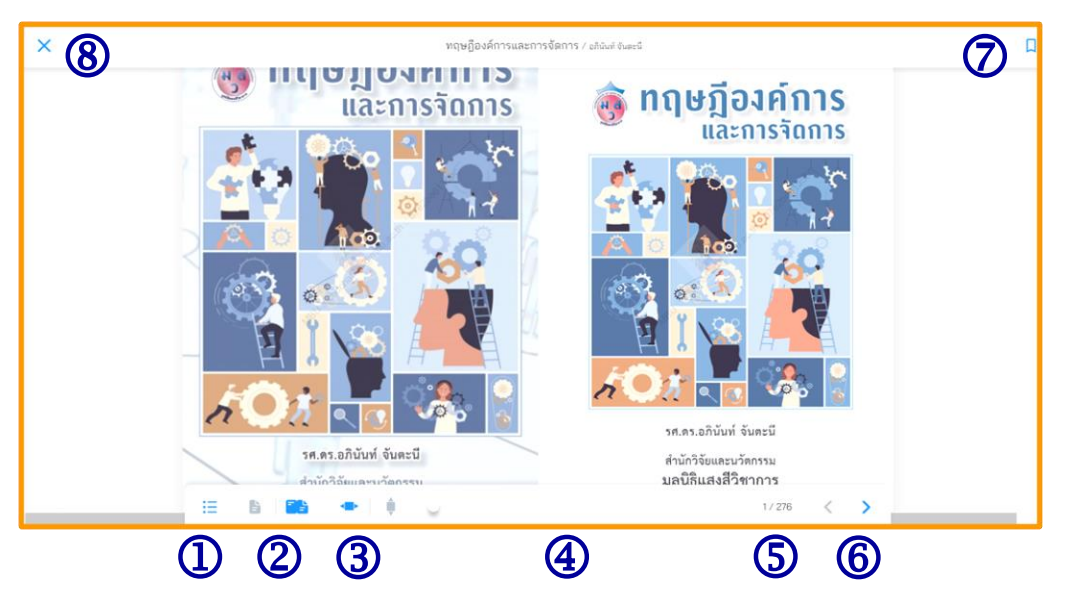

- 1. สารบัญ/Bookmark
- 2. ปรับหน้ากระดาษ
	- หน้าเดี่ยว

- สองหน้าคู่

- 3. ปรับการอ่านแนวตั้ง/แนวนอน
- 4. เลื่อนเพื่อเปลี่ยนหน้า
- 5. เลขหน้าและจำนวนหน้าทั้งหมด
- 6. ปรับรูปแบบการเปลี่ยนหน้า
- 7. Bookmark (คั่นหน้าหนังสือ)
- 8. ปิดการอ่าน

เมื่อเปิดอ่านอีบุ๊ก หากมีการ Refresh หน้าจอหรือ Copy ลิงค์ไปเปิดในเบราว์เซอร์อื่นที่ไม่ได้เข้าสู่ ระบบจะไม่สามารถอ่านได้เนื่องจากไม่สามารถตรวจสอบสิทธิ์ได้ กรุณาเปิดสื่อที่ชั้นหนังสืออีกครั้ง

# **การ คืนอีบุ๊ค**

- 1. ไปที่ > ชั้นหนังสือ
- $2.$  เลือกไอคอน  $\bullet$  >
- 3. เลือก > คืนสื่อ
- 4. สถิติการอ่าน

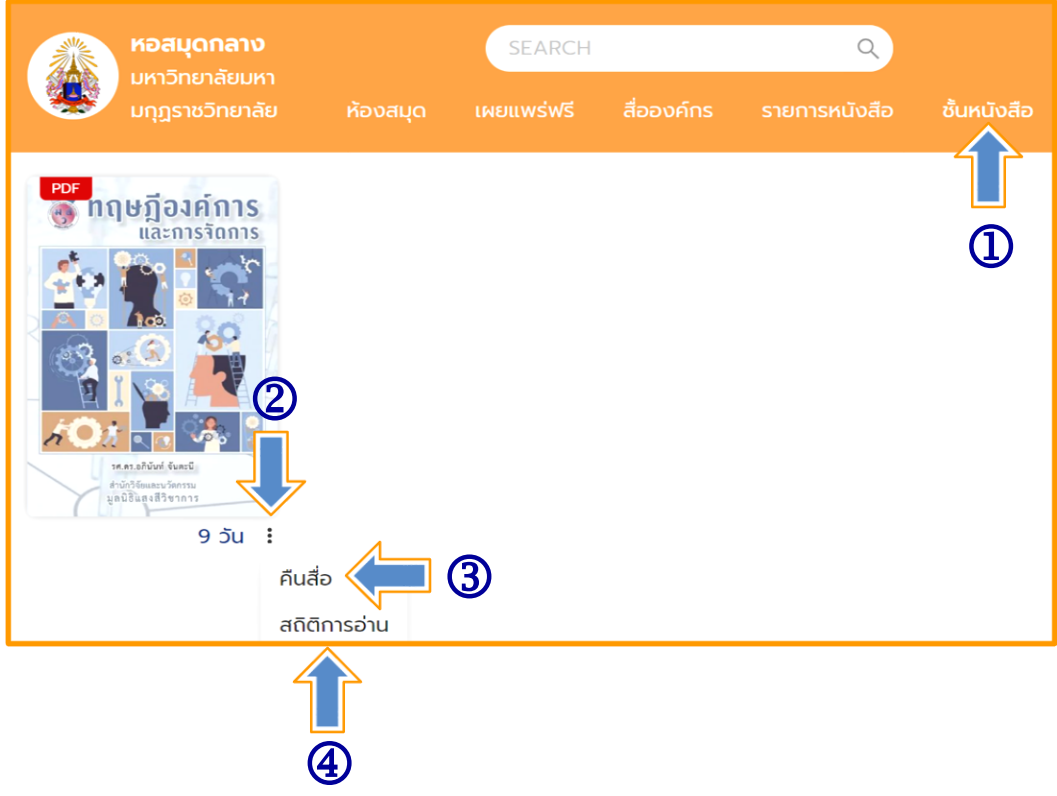

**หมายเหตุ :** *ในกรณีที่ต้องการคืนหนังสือก่อนกำหนด*

*ฝ่ายห้องสมุด มหาวิทยาลัยมหามกุฏราชวิทยาลัย 30 พฤษภาคม 2567*

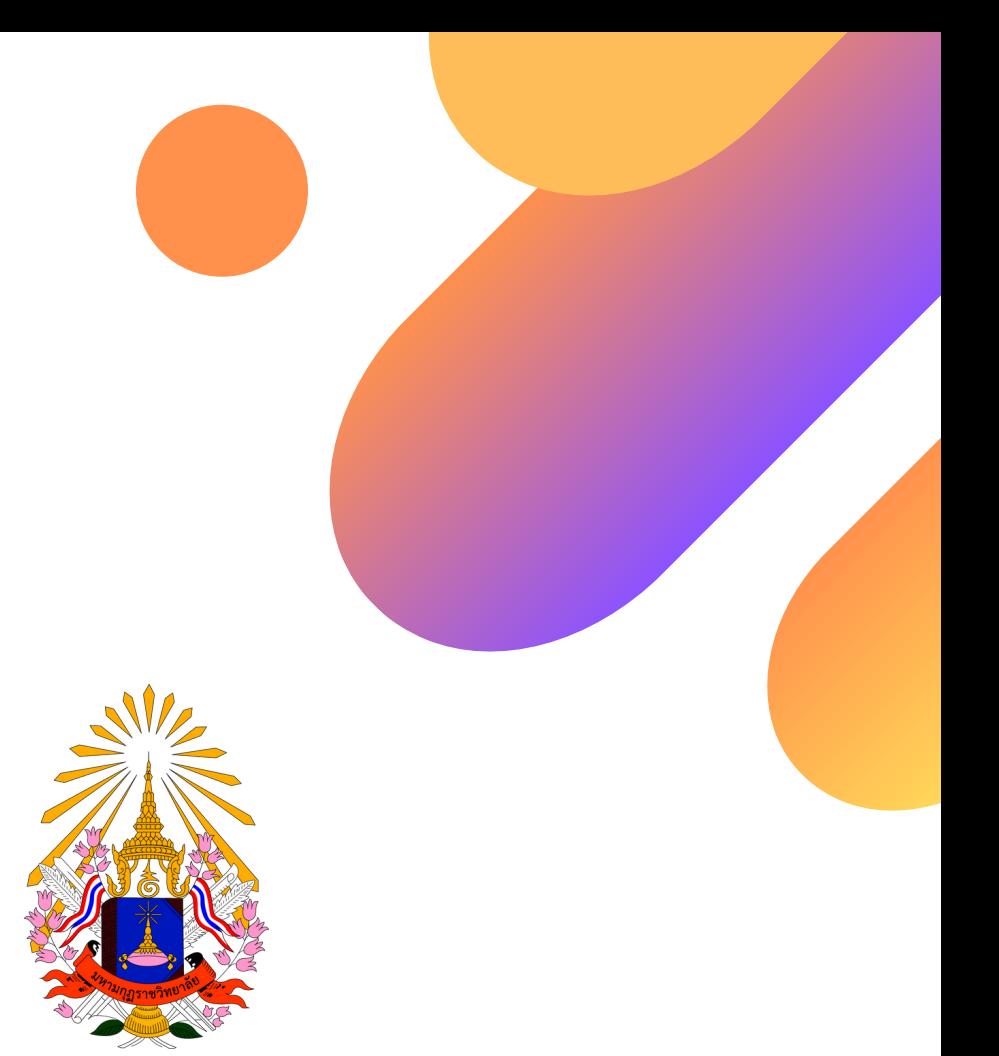

# **ฝ่าฝ่ ยห้องสมุด มหาวิทวิ ยาลัยมหามกุฏกุ ราชวิทวิ ยาลัย**

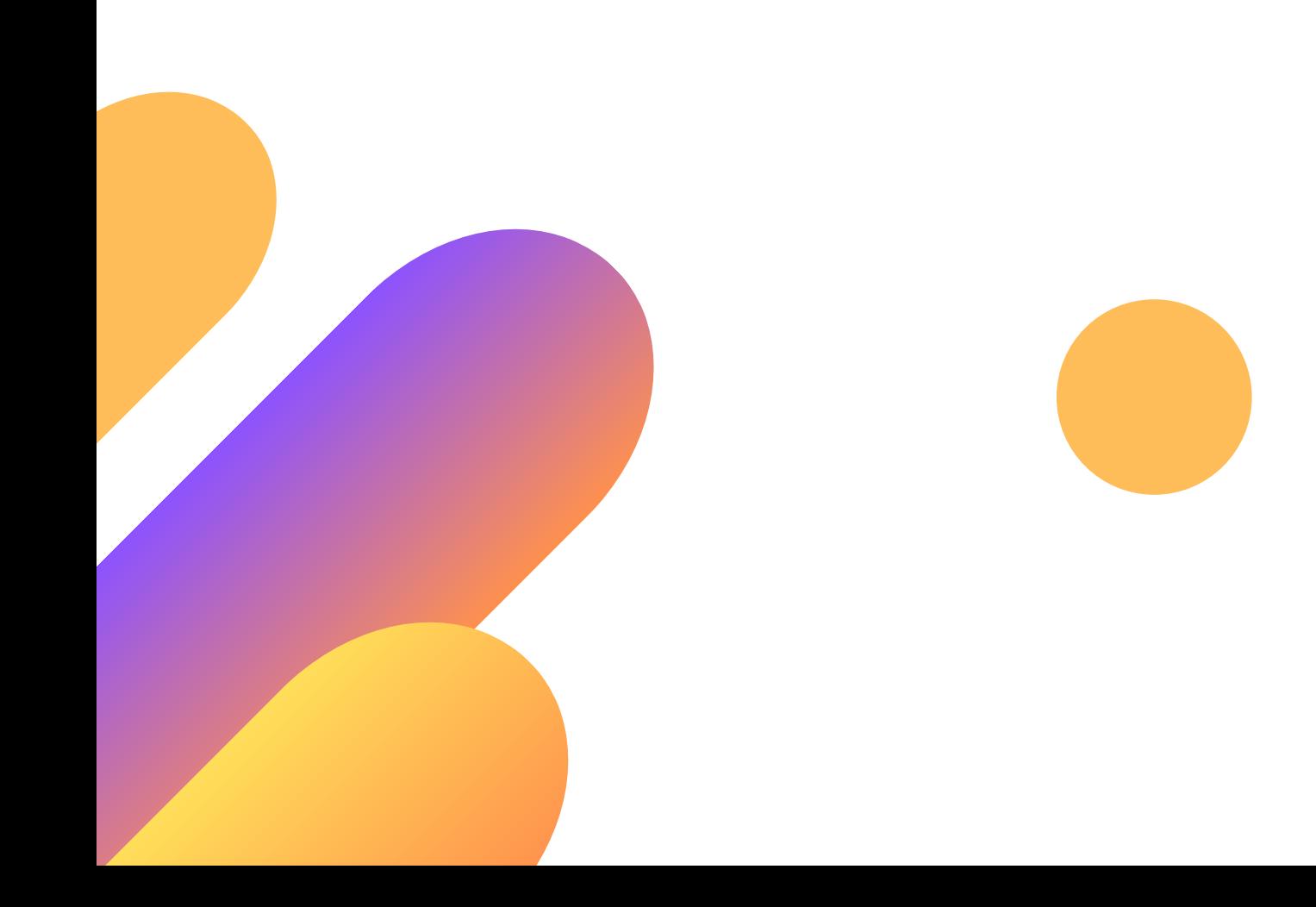